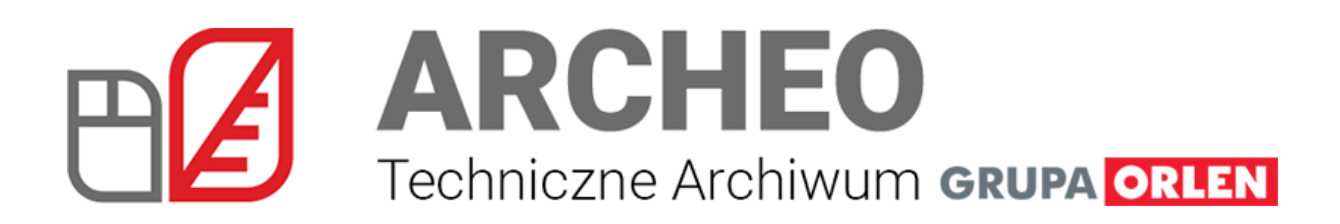

### **INSTRUKCJA UŻYTKOWNIKA ZEWNĘTRZNEGO**

### **SPIS TREŚCI**

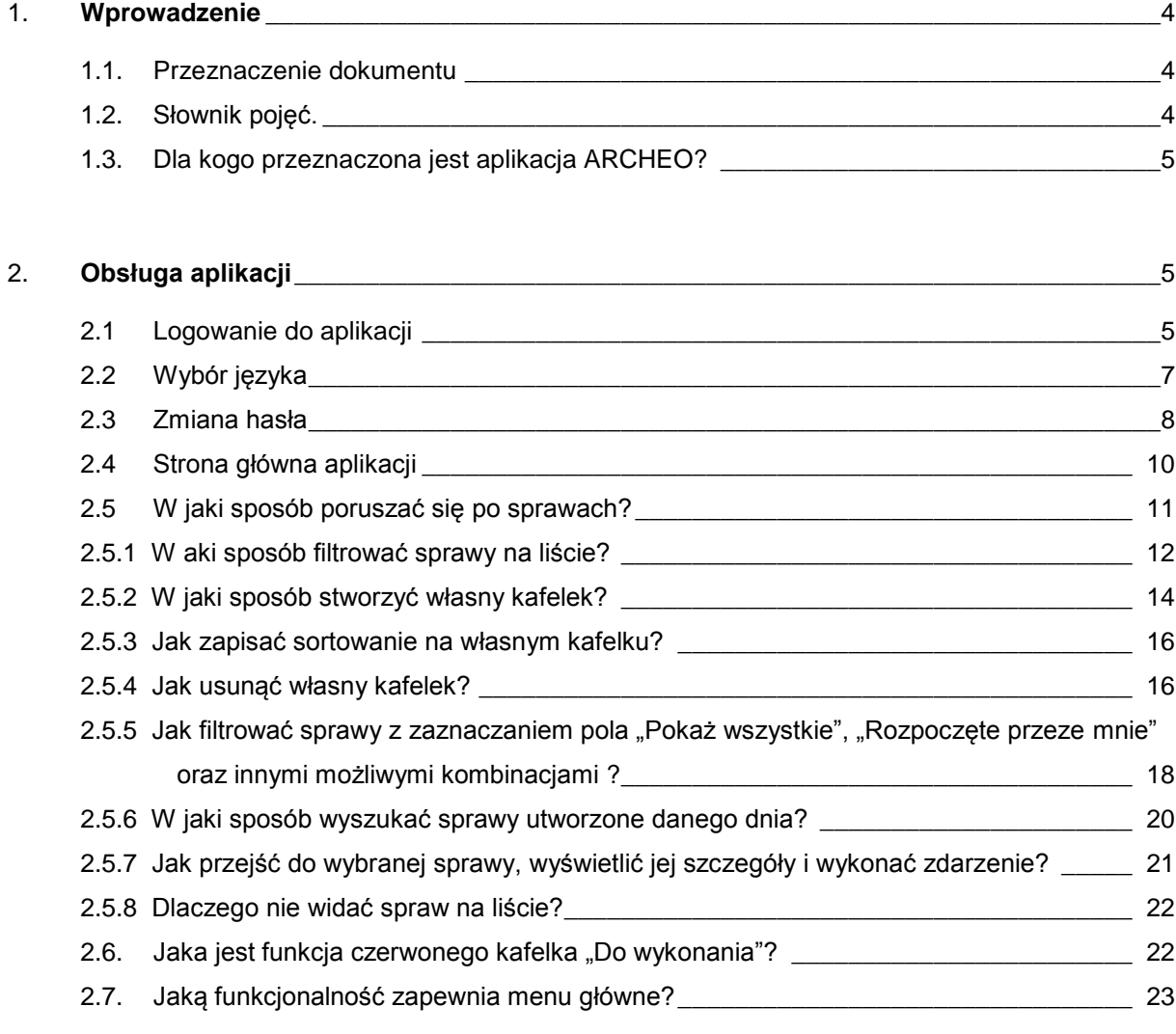

#### 3. **Procesy**[\\_\\_\\_\\_\\_\\_\\_\\_\\_\\_\\_\\_\\_\\_\\_\\_\\_\\_\\_\\_\\_\\_\\_\\_\\_\\_\\_\\_\\_\\_\\_\\_\\_\\_\\_\\_\\_\\_\\_\\_\\_\\_\\_\\_\\_\\_\\_\\_\\_\\_\\_\\_\\_\\_\\_\\_\\_\\_\\_\\_\\_\\_\\_\\_\\_\\_\\_](#page-23-0) 24

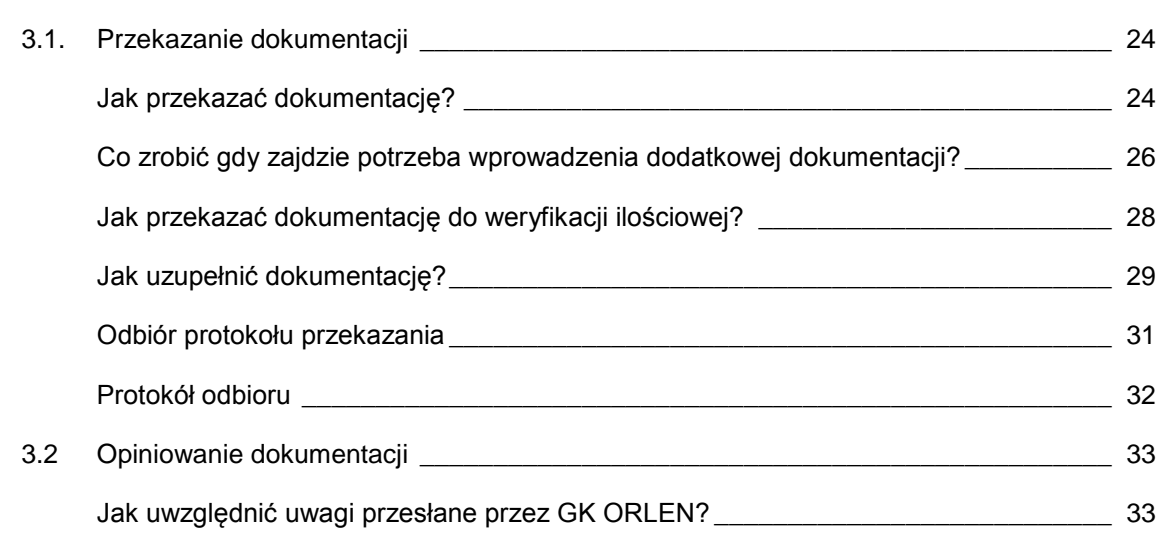

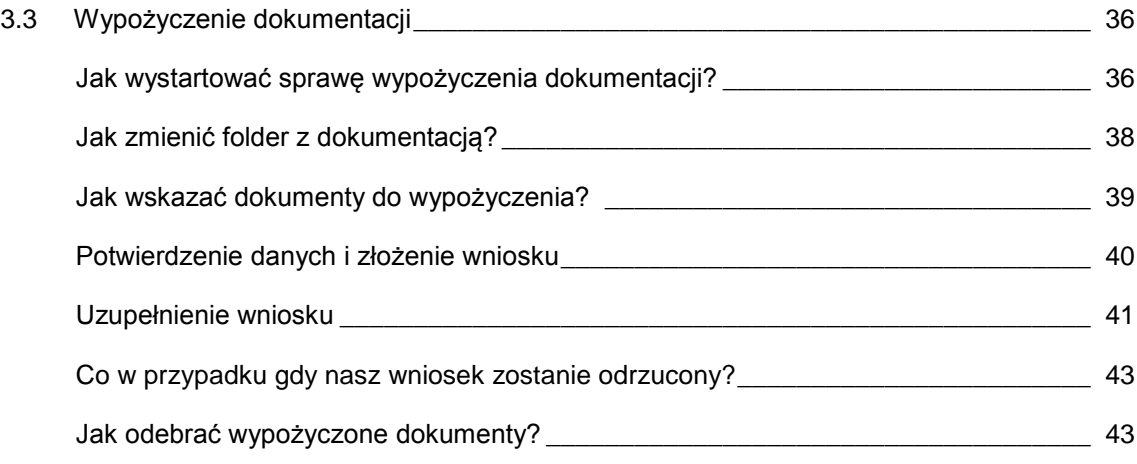

# <span id="page-3-0"></span>1. Wprowadzenie

### <span id="page-3-1"></span>1.1. Przeznaczenie dokumentu

Niniejszy dokument przeznaczony jest dla wykonawców GK ORLEN, określanych dalej Dostawcami dokumentacji.

### <span id="page-3-2"></span>1.2. Słownik pojęć

**Atrybuty dokumentu** – zestaw pól opisujących każdy dokument.

**Dokument** – zbiór informacji biznesowych zawartych w atrybutach oraz plik dokumentu przechowywany w repozytorium dokumentów.

**Filtr** – zestaw kryteriów (np. atrybuty dokumentu) uzupełnianych przez Użytkownika, dzięki którym System w trakcie wyszukiwania treści lub generowania raportu, może zawęzić liczbę wyników wyszukiwania lub wierszy raportu.

**Kafelek** – przedstawienie ilości możliwych do wykonania spraw na głównym ekranie systemu ARCHEO w formie odpowiednio opisanego kolorowego kwadratu. Kafelek może dotyczyć spraw ze wszystkich procesów ("Do wykonania"), jednego procesu lub spraw odpowiednio przefiltrowanych – spełniających określone wymagania np. sprawy, które znajdują się w określonym stanie.

**Plik** – zestaw danych zebranych w jednym miejscu i dostępny dla Użytkownika jako całość. Plikiem może być np. dokument doc, pdf, ale także obraz i projekt AutoCAD.

**Proces** – jest to model procesu, definicja jego przebiegu, osób wykonujących zadania, uprawnień oraz formularzy. Należy traktować go, jako szablon. Składa się on ze stanów, zdarzeń (formularzy użytkowników) oraz warunków.

**ARCHEO** – Techniczne Archiwum Grupa ORLEN. Zwany również Systemem.

**Sprawa** – jest to konkretne uruchomienie określonego procesu, wypełnienie szablonu określonymi wartościami. Przykładowo proces przekazania dokumentacji jest jeden natomiast spraw przekazania dokumentacji będą tysiące. Sprawa jest instancją procesu.

**Stan sprawy –** status nadawany sprawie zgodnie z jego aktualnym położeniem na ścieżce przechodzenia procesu. Sprawa przechodzi do kolejnego stanu po wykonaniu na niej **zdarzenia.**

**Użytkownik zewnętrzny** – osoba posiadająca konto w systemie ARCHEO, nie będąca jednocześnie pracownikiem GK ORLEN

**Dostawca dokumentacji** – Użytkownik zewnętrzny lub wewnętrzny, którego zadaniem jest dostarczenie dokumentacji w ramach danego projektu/zadania inwestycyjnego.

**Zdarzenie** – jest to czynność procesu, której wykonanie przenosi sprawę z jednego stanu do drugiego.

## <span id="page-4-0"></span>1.3. Dla kogo przeznaczona jest aplikacja ARCHEO?

**System ARCHEO** jest aplikacją przeznaczoną dla podwykonawców GK ORLEN służącą do przekazywania oraz archiwizacji dokumentacji projektowych do Systemu. Funkcjonalność systemu została rozdzielona zgodnie z uprawnieniami poszczególnych użytkowników. Dzięki takiemu zabiegowi określony użytkownik ma dostęp jedynie do spraw oraz funkcjonalności, które go dotyczą.

# <span id="page-4-1"></span>2. Obsługa aplikacji

### <span id="page-4-2"></span>2.1 Logowanie do aplikacji

Po utworzeniu konta w systemie Dostawca otrzyma maila z informacją o tym jak ma ustawić sobie hasło do aplikacji.

**Uwaga:** W przypadku wewnętrznych dostawców dokumentacji logowanie do Systemu odbywać się będzie za pomocą danych domenowych.

W celu zalogowania się do aplikacji Dostawca dokumentacji musi w swojej przeglądarce przejść na adres:

### **https://archeo.orlen.pl**

Rysunek 1 przedstawia ekran startowy aplikacji, na którym znajdują się pola do logowania.

W celu zalogowania się dostawcy zewnętrznego niezbędne jest podanie wymaganych danych, tj.:

■ Loginu (jest to adres email, na który Dostawca dokumentacji otrzymał wiadomość email z instrukcją ustawienia hasła)

■ Hasła

Ekran jest wykorzystywany do zalogowania Wykonawcy do systemu.

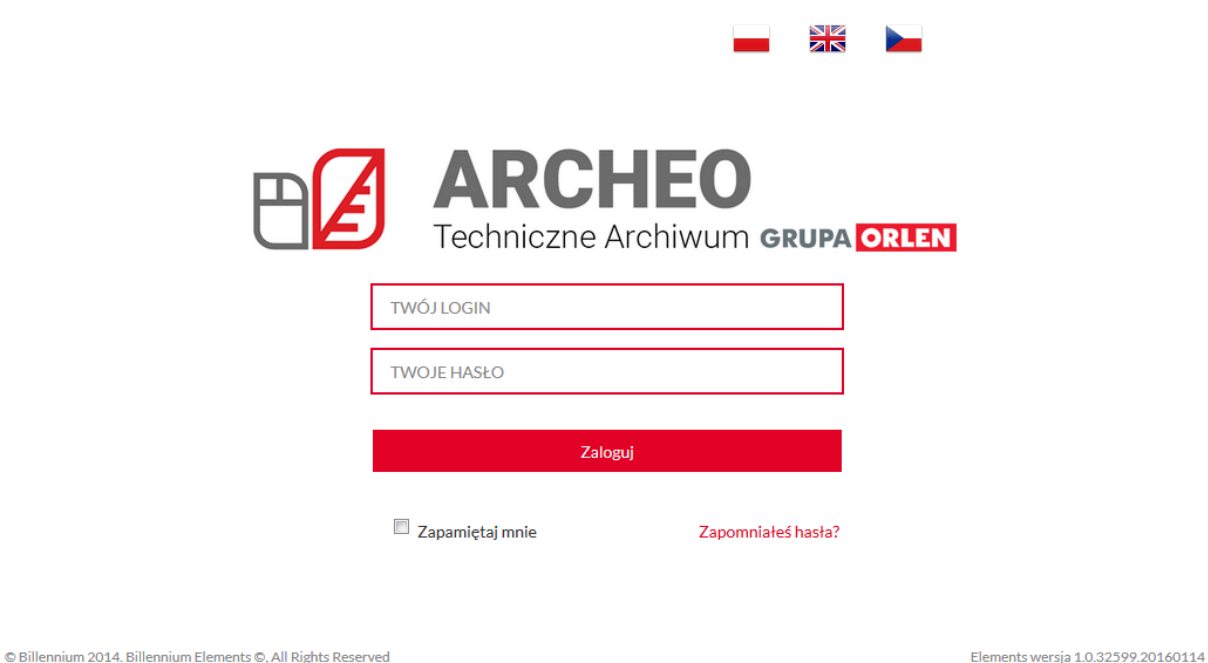

*Rysunek 1: Strona logowania do systemu ARCHEO*

W przypadku podania poprawnych danych Dostawca dokumentacji jest przekierowywany na stronę z listą spraw. W przeciwnym razie wyświetlany jest stosowny komunikat, informujący o tym, że dane logowania nie są poprawne. Po trzykrotnym wprowadzeniu niepoprawnych danych konto zostanie zablokowane. W celu jego odblokowania należy skontaktować się z administratorem systemu.

### <span id="page-6-0"></span>2.2 Wybór języka

Aplikacja daje możliwość pracy z systemem w trzech językach: polskim, angielskim oraz czeskim. Wyboru domyślnego języka możemy dokonać na stronie logowania jak i wewnątrz aplikacji.

Na stronie logowania znajdują się trzy flagi reprezentujące poszczególne języki (Rysunek 2) po wybraniu jednej z nich, a następnie zalogowaniu, System będzie przedstawiony właśnie w tym języku.

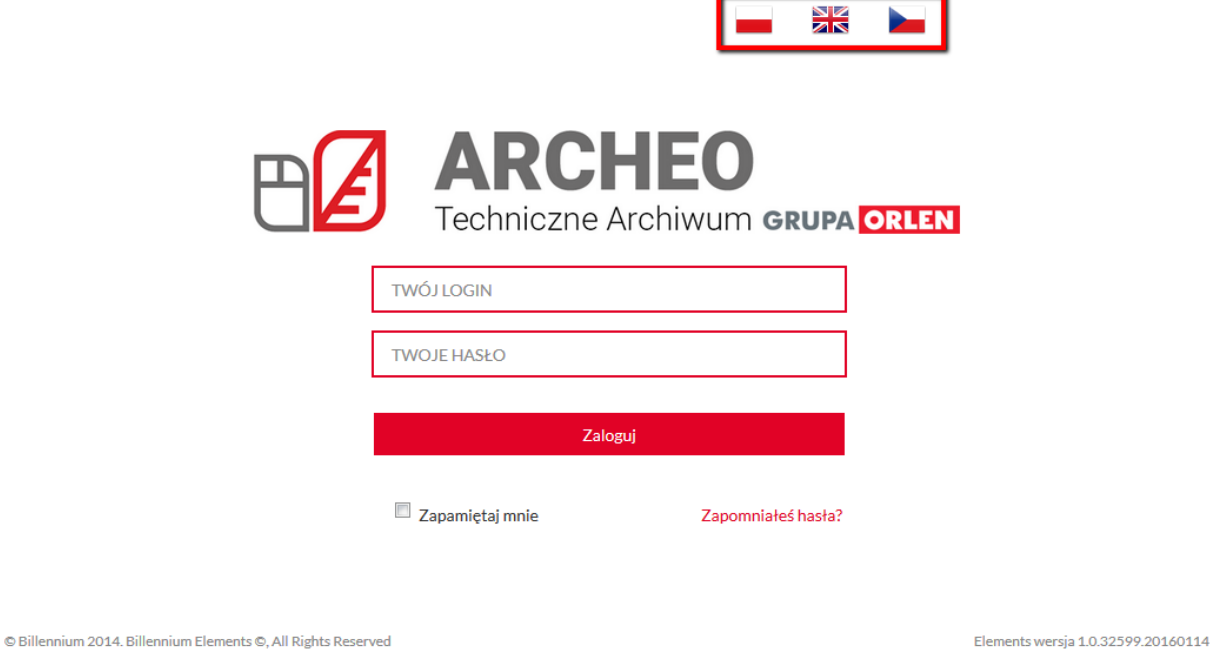

*Rysunek 2: Wybór języka na stronie logowania*

Jeżeli chcemy zmienić język będąc już zalogowanym do aplikacji wystarczy rozwinąć menu znajdujące się pod nazwą użytkownika i wybrać język (Rysunek 3)

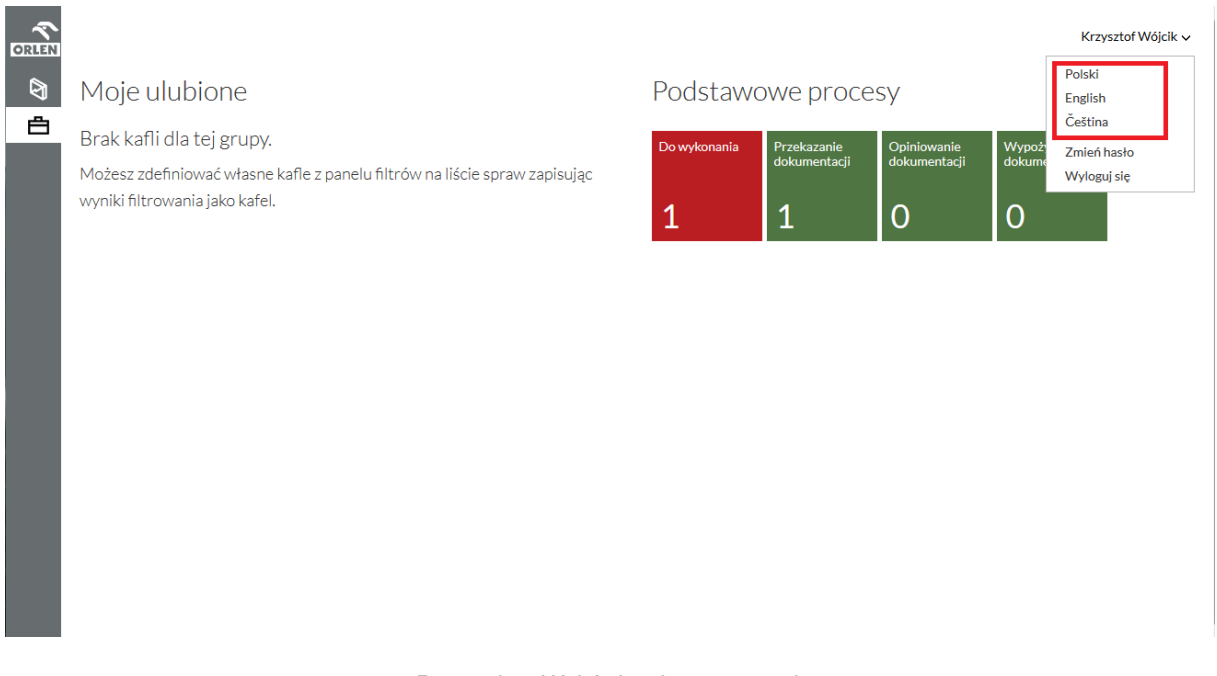

*Rysunek 3: Wybór języka w systemie* 

### <span id="page-7-0"></span>2.3 Zmiana hasła

W celu zmiany hasła należy wybrać link z nazwą zalogowanego użytkownika znajdujący się w prawym górnym rogu ekranu głównego. Po rozwinięciu menu kontekstowego należy wybrać pozycję **Zmień hasło** (Rysunek 4)

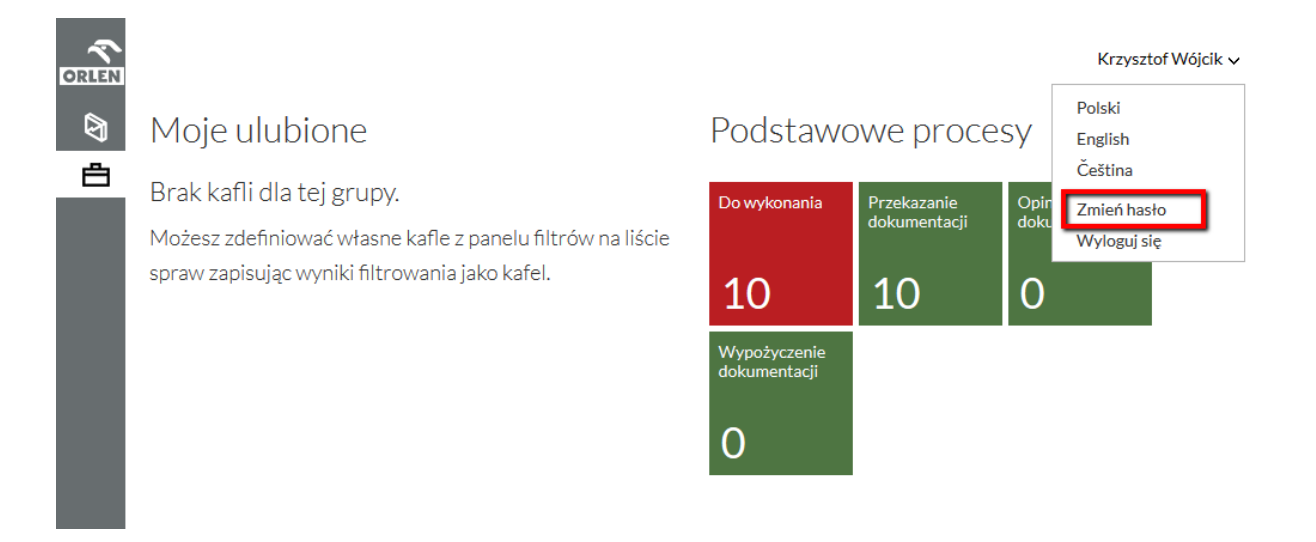

*Rysunek 4: Zmiana hasła*

Rysunek 5 ukazuje ekran zmiany hasła. Aby zmienić hasło należy podać:

- **•** Obecne hasło
- **Nowe hasło**
- **Ponownie nowe hasło**

## Zmiana hasła

Użyj poniższego formularza w celu zmiany hasła.

### Informacje o koncie

Aktualne hasło:

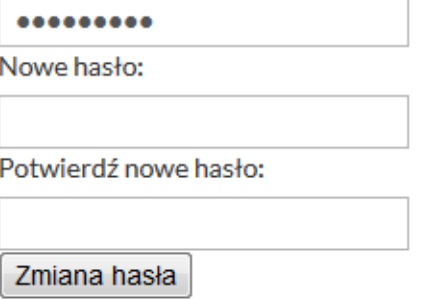

*Rysunek 5: Strona zmiany hasła*

Nowe hasło musi mieć co najmniej 8 znaków, a w tym:

- co najmniej 1 dużą literę
- co najmniej 1 znak specjalny
- co najmniej 1 cyfrę

### <span id="page-9-0"></span>2.4 Strona główna aplikacji

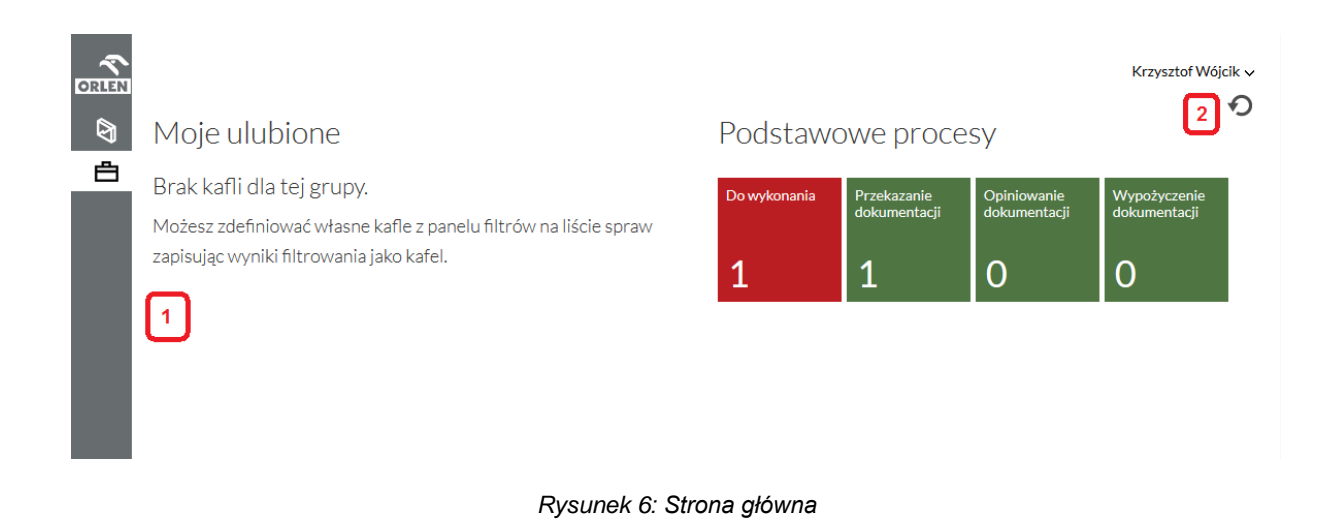

Po zalogowaniu do systemu **ARCHEO**, Użytkownik ma przed sobą stronę główą swojego profilu (Rysunek 6). Po lewej stronie ekranu znajduje się rozwijane menu główne [1].

Wartości liczbowe w kafelkach są aktualizowane automatycznie co określony czas (standardowo co 20min), zgodny z wartością wprowadzoną przez administratora systemowego w pliku konfiguracyjnym.

Dodatkową funkcjonalność zapewnia przycisk "Odśwież kafelki" znajdujący się w prawym górnym rogu, pod nazwą aktualnie zalogowanego Dostawcy dokumentacji [2]. Po jego przycisnięciu, sekcje "Moje ulubione " oraz "Podstawowe procesy" zostaną odświeżone a wartości liczbowe określające ilość spraw w danym kafelku zostaną zaktualizowane.

Należy pamiętać, iż wartości liczbowe w kafelkach mogą być nieaktualne ponieważ aktualizacja liczby spraw w kafelkach następuje po określonym czasie bądź naciśnięciu przycisku "Odśwież kafelki". Nie odświeża się ona po wykonaniu akcji czy powrotu do listy spraw z menu bocznego.

Centralna część strony została podzielona na dwie cześci: pierwsza część o nazwie **Moje ulubione** – zajmują spersonalizowane widoki list spraw tworzone przez użytkownika (domyślnie każdy nowy użytkownik nie posiada zdefiniowanych widoków). Tworzenie widoków jest możliwe za pomocą opcji "Zapisz jako kafelek" dla funkcji filtrowania spraw.

Druga część ekranu (**Podstawowe procesy**) zawiera natomiast podstawową listę spraw, w których wykonanie może być zaangażowany dany Dostawca dokumentacji. W

pierwszym górnym kafelku "Do wykonania" (czerwony kafelek), wyświetlana jest lista wszystkich spraw, które Dostawca dokumentacji powinien rozpatrzeć. Liczby wyświetlone na każdym z Kafelków określają ilość spraw do podjęcia przez Dostawcę dokumentacji

### <span id="page-10-0"></span>2.5 W jaki sposób poruszać się po sprawach?

W pierwszej kolejności należy wybrać obszar zaintersowania. Załóżmy, że Dostawca dokumentacji chce zająć się **Przekazaniem dokumentacji**.

W celu dotarcia do szczegółowych informacji dotyczących danej sprawy z kategorii **Przekazanie dokumentacji** należy kliknąć na kafelek reprezentujący ten rodzaj spraw, wówczas nastęuje przekierowanie do ekranu ze **szczegółową listą spraw** do wykonania w tym obszarze (Rysunek 7).

**Szczegółowa lista spraw** zawiera podstawowe wiadomości o każdej ze spraw znajdującej się w niej. Będą to między innymi:

- Nr projektu unikalny numer projektu inwestycyjnego
- Nazwa projektu pełna nazwa projektu inwestycyjnego
- Folder nadrzędny folder o jeden stopień wyżej niż docelowy
- Folder docelowy dokładna lokalizacja w zasobach projektu do której przekazana zostanie dokumentacja
- Numer sprawy unikalny identyfikator sprawy
- Stan stan w jakim aktualnie znajduje się sprawa
- Ostatnia akcja dokładna data i godzina otatniego zdarzenia wykonanego na sprawie
- Modyfikacja przez informacja o tym kto dokonał wykonał ostatnie zdarzenie na sprawie
- Zamkn. Kłódka informuje użytkownika o stanie sprawy jeśli jest ona zamknięta to znaczy że proces danej sprawy został zakończony i została ona zamknięta/zaarchiwzowana. Domyślnie sprawy zamknięte (zamknięta kłódka) nie są wyświetlane na liście

Pod **szczegółową listą spraw** znajduje się przełącznik stron [1]. Dzięki zastosowaniu takiego rozwiązania na stronie jednoczesnie wyświetlana jest ograniczona liczba rekordów. Aby dostać się do pozostałych spraw należy zmienić stronę.

| Le.<br><b>ORLEN</b><br>ଵ | Sprawy<br>ゝ<br>Dostosuj widok          | Przekazanie dokumentacji<br>Widok systemowy | $\overline{\phantom{a}}$            |                                          |                           |              |                                |                                                 |                      | Krzysztof Wójcik v |
|--------------------------|----------------------------------------|---------------------------------------------|-------------------------------------|------------------------------------------|---------------------------|--------------|--------------------------------|-------------------------------------------------|----------------------|--------------------|
| 甴                        | Π                                      | Nr projektu                                 | Nazwa projektu                      | <b>Folder nadrzędny</b>                  | <b>Folder</b><br>docelowy | Nr<br>sprawy | <b>Stan</b>                    | Ostatnia akcja                                  | Modyfikacja<br>przez | Zamkn.             |
|                          | $\Box$                                 | KWPrSAT01                                   | <b>KW Projekt SAT 01</b>            | KW Projekt SAT 01 (KWPrSAT01)            | Etap KW1                  | 2538         | Dokumentacja do<br>przekazania | 2016-03-11<br>10:37:22                          | System               | சி                 |
|                          | $\Box$                                 |                                             | ProjKW001ObszarKW ProjKW001ObszarKW | ProjKW001ObszarKW<br>(ProiKW001ObszarKW) | Etap KW1                  | 2536         | Dokumentacja do<br>przekazania | 2016-03-11<br>10:35:59                          | System               | ்                  |
|                          | $\begin{array}{c} \square \end{array}$ |                                             | ProjKW001ObszarKW ProjKW001ObszarKW | ProjKW001ObszarKW<br>(ProjKW001ObszarKW) | Etap KW1                  | 2518         | Dokumentacia do<br>przekazania | 2016-03-11<br>08:01:18                          | System               | $\mathbb{P}$       |
|                          | €                                      | Eksportuj (bieżąca strona)                  | Eksportui (wszystkie strony)        |                                          |                           |              |                                | Wyświetlanie strony 1 z 1, elementy 1 do 3 z 3. |                      |                    |

*Rysunek 7: Szczegółowa Lista Spraw*

Niektóre sprawy mogą być wyświetlone na pomarańczowo lub czerwono. Kolorowanie na pomarańczowo oznacza że zbliża się termin realizacji sprawy, czyli na jej realizację pozostało 7 lub mniej dni. Gdy sprawa pokolorowana jest na czerwono oznacza to, że termin na realizację sprawy już upłynął.

### <span id="page-11-0"></span>2.5.1 W jaki sposób filtrować sprawy na liście?

Aby przejść na listę spraw, wybieramy jeden z utworzonych lub podstawowych kafelków (Rysunek 8).

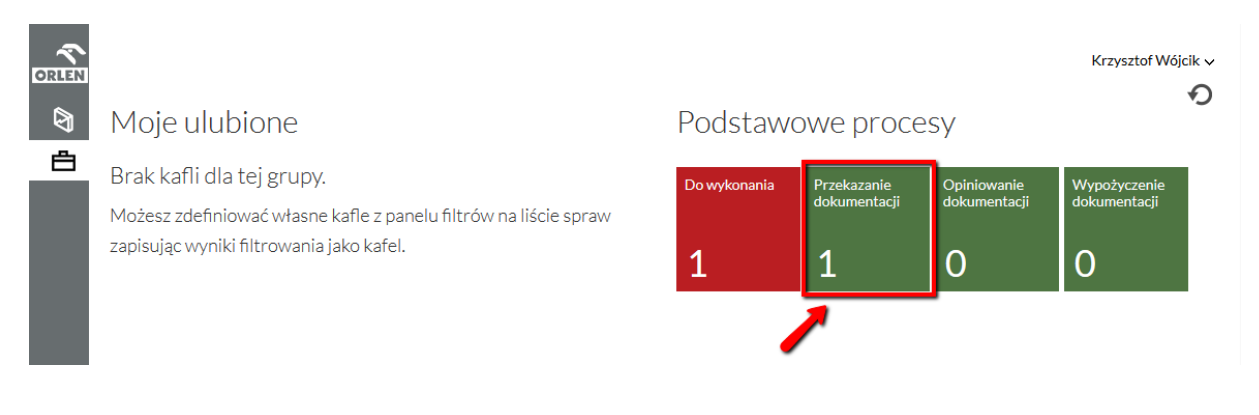

*Rysunek 8: Wybór kafelka spraw*

Na liście spraw, w jej prawym górnym rogu, pod nazwą Dostawcy dokumentacji znajduje się ikona Wyszukiwania [1] (Rysunek 8).

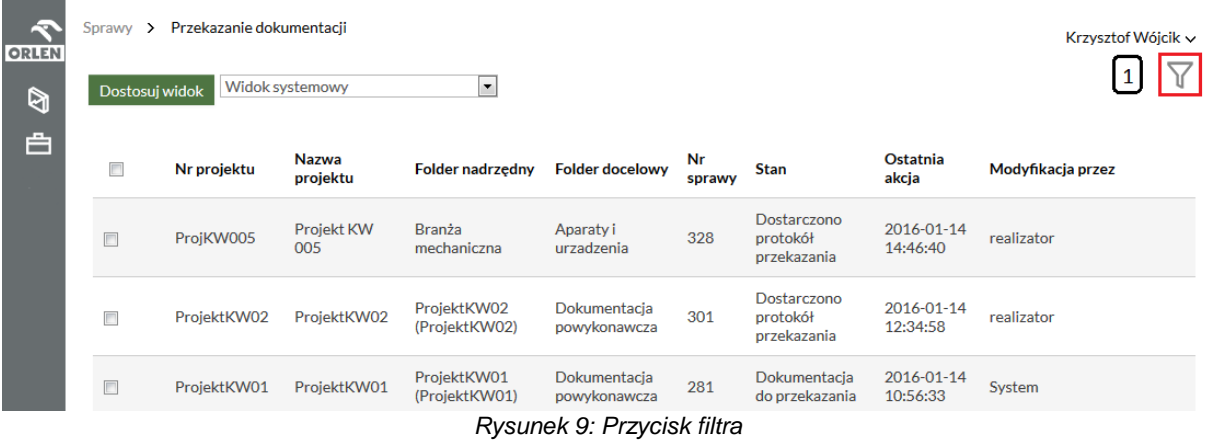

Po kliknięciu w opisaną wyżej ikonę rowijany jest formularz wyszukiwania/filtrowania spraw (Rysunek 9)

| <b>ORLEN</b> |                | Sprawy > Przekazanie dokumentacji |                          |                                       |                                      |              | Krzysztof Wójcik ~                                                                                          |
|--------------|----------------|-----------------------------------|--------------------------|---------------------------------------|--------------------------------------|--------------|----------------------------------------------------------------------------------------------------|
| ধী           |                | Dostosuj widok                    | Widok systemowy          | $\blacktriangledown$                  |                                      |              |                                                                                                    |
| å            | П              | Nr projektu                       | <b>Nazwa</b><br>projektu | <b>Folder</b><br>nadrzedny            | <b>Folder</b><br>docelowy            | Nr<br>sprawy | Opcje<br>3<br>Pokaż wszystkie<br>$\blacksquare$<br>Rozpoczęte przeze mnie<br>F<br>Zamknięte / Archiwum<br>П |
|              |                | ProjKW005                         | Projekt KW<br>005        | <b>Branża</b><br>mechaniczna          | Aparaty i<br>urzadzenia              | 328          | Autor / Ostatnie zmiany                                                                                     |
|              |                | ProjektKW02                       | ProjektKW02              | ProjektKW02<br>(ProjektKW02)          | Dokumentacja<br>powykonawcza         | 301<br>р     | <b>ID sprawy</b>                                                                                            |
|              |                | ProjektKW01                       | ProjektKW01              | ProjektKW01<br>(ProjektKW01)          | Dokumentacia<br>powykonawcza         | 281          | Utworzono<br>do<br>od                                                                                       |
|              |                | ProjektKW02                       | ProjektKW02              | ProjektKW02<br>(ProjektKW02)          | Dokumentacja<br>powykonawcza         | 235          | Ostatnia akcja<br>do<br>od                                                                                  |
|              |                | ProjektKW02                       | ProjektKW02              | Dokumentacja<br>powykonawcza          | <b>Działka</b><br>Podstawowa         | 231          | Proces<br>Przekazanie dokumentacji                                                                          |
|              | $\Box$         | ProjektKW02                       | ProjektKW02              | ProjektKW02<br>(ProjektKW02)          | Dokumentacja<br>powykonawcza         | 228          | <b>Stan</b>                                                                                                 |
|              | П              | ProjektKW01                       | ProjektKW01              | ProjektKW01<br>(ProjektKW01)          | Dokumentacja<br>powykonawcza         | 194          | Wybierz<br>Atrybuty                                                                                         |
|              | П              | KWKontrola01                      | <b>KWKontrola01</b>      | <b>KWKontrola01</b><br>(KWKontrola01) | Dokumentacja<br>powykonawcza         | 114          | $+$<br>Wybierz<br>Zapisz jako kafelek<br>Wyczyść<br>Szukaj                                                  |
|              | $\blacksquare$ | ProjektKW03                       | ProjektKW03              | ProjektKW03<br>(ProjektKW03)          | Dokumentacja<br>prac<br>projektowych | 94           | $\overline{2}$<br><b>US.US.LI</b><br>przekazania                                                            |

*Rysunek 10: Formularz wyszukiwania/filtrowania spraw*

*[1] przycisk "Szukaj",*

*[2] przycisk "Wyczyść" służący do czyszczenia parametrów wyszukiwania,*

*[3] przycisk przypięcia ekranu wyszukiwania tak, aby był zawsze na wierzchu,*

*[4] przycisk "Zapisz jako kafelek" do tworzenia własnych kafelków.*

Uzupełniając kolejne pola formularza **przeszukiwania** listy spraw Dostawca dokumentacji jest w stanie ograniczyć liczbę rekordów wyświetlanych na wspomnianej liście. Dostępne są nastepujące filtry:

- **Pokaż wszystkie,**
- **Rozpoczęte przeze mnie,**
- **Zamknięte/Archiwum,**
- **Autor/Ostatnie zmiany,**
- **Id Sprawy,**
- **Utworzono,**
- **Ostatnia akcja,**
- **Proces,**
- **Stan,**
- **Atrybuty.**

W celu zastosowania filtra należy uzupełnić odpowiednie pola i kliknąć przycisk **Szukaj** [1] (znajdujący się na dole formularza).

Wyszukiwanie po atrybutach odbywa się poprzez wybranie konkretnego atrybutu z rozwijalnej listy i naciśnięcie przycisku **+**. Na panelu wyszukiwania zostanie dodane wtedy nowe pole zgodne z atrybutem wybranym z listy. Dostępność danego atrybutu zależy od tego, jaką wartość wprowadzono na liście "Proces", każdy z procesów posiada własne, specyficzne i kluczowe dla siebie atrybuty przeszukiwania.

Czyszczenie formularza jest możliwe poprzez kliknięcie przycisku **Wyczyść [2]**.

Ekran wyszukiwania można "przypiąć" do ekranu listy spraw używając przycisku  $V$  [3] w prawym górnym rogu panelu wyszukiwania. Będzie on wtedy na wierzchu podczas przeglądania kolejnych stron wyników wyszukiwania. Odpięcia ekranu wyszukiwania

dokonujemy analogicznie, naciskając przycisk . Aby zamknąć panel wyszukiwania

spraw naciskamy przycisk ikony  $\nabla$ 

### <span id="page-13-0"></span>2.5.2 W jaki sposób stworzyć własny kafelek?

W celu dostosowania kafelków Dostawca dokumentacji musi przejść na liste spraw i skorzystać z filtrowania [1]. Nastepnie w sekcji Opcje [2] należy wybrać jakie warunki mają spełniać wybrane przez nas sprawy. Na koniec wybrane warunki należy zapisać jako kafelek [3].

| <b>ORLEN</b> |        | Sprawy > Przekazanie dokumentacji |                          |                                       |                                      |              | Krzysztof Wójcik ~                                                                                       |
|--------------|--------|-----------------------------------|--------------------------|---------------------------------------|--------------------------------------|--------------|----------------------------------------------------------------------------------------------------|
| ধী           |        | Dostosuj widok                    | Widok systemowy          | $\blacktriangledown$                  |                                      |              |                                                                                                    |
| å            | E      | Nr projektu                       | <b>Nazwa</b><br>projektu | <b>Folder</b><br>nadrzędny            | Folder<br>docelowy                   | Nr<br>sprawy | 0<br>Opcje<br>Pokaż wszystkie<br>$\Box$<br>Rozpoczęte przeze mnie<br>$\Box$<br>Zamknięte / Archiwum<br>П |
|              |        | ProjKW005                         | Projekt KW<br>005        | Branża<br>mechaniczna                 | Aparaty i<br>urzadzenia              | 328          | $\sqrt{2}$<br>Autor / Ostatnie zmiany                                                                    |
|              |        | ProjektKW02                       | ProjektKW02              | ProjektKW02<br>(ProjektKW02)          | Dokumentacia<br>powykonawcza         | 301          | <b>ID</b> sprawy                                                                                         |
|              |        | ProjektKW01                       | ProjektKW01              | ProjektKW01<br>(ProjektKW01)          | Dokumentacja<br>powykonawcza         | 281          | Utworzono<br>do<br>od                                                                                    |
|              |        | ProjektKW02                       | ProjektKW02              | ProjektKW02<br>(ProjektKW02)          | Dokumentacia<br>powykonawcza         | 235          | Ostatnia akcja<br>d <sub>O</sub><br>od                                                                   |
|              | $\Box$ | ProjektKW02                       | ProjektKW02              | Dokumentacja<br>powykonawcza          | <b>Działka</b><br>Podstawowa         | 231          | Proces                                                                                                   |
|              | П      | ProjektKW02                       | ProjektKW02              | ProjektKW02<br>(ProjektKW02)          | Dokumentacja<br>powykonawcza         | 228          | Przekazanie dokumentacji<br><b>Stan</b>                                                                  |
|              | П      | ProjektKW01                       | ProjektKW01              | ProjektKW01<br>(ProjektKW01)          | Dokumentacja<br>powykonawcza         | 194          | Wybierz<br>Atrybuty                                                                                      |
|              | П      | KWKontrola01                      | KWKontrola01             | <b>KWKontrola01</b><br>(KWKontrola01) | Dokumentacja<br>powykonawcza         | 114          | $^{+}$<br>Wybierz<br>Zapisz jako kafelek<br>Wyczyść<br>Szukaj                                            |
|              |        | ProjektKW03                       | ProjektKW03              | ProjektKW03<br>(ProjektKW03)          | Dokumentacja<br>prac<br>projektowych | 94           | <b>US.US.LI</b><br>przekazania                                                                           |

*Rysunek 11: Filtrowanie spraw*

Utworzony kafelek pojawi się u Dostawcy dokumentacji w sekcji Moje ulubione [1] (Rysunek 12).

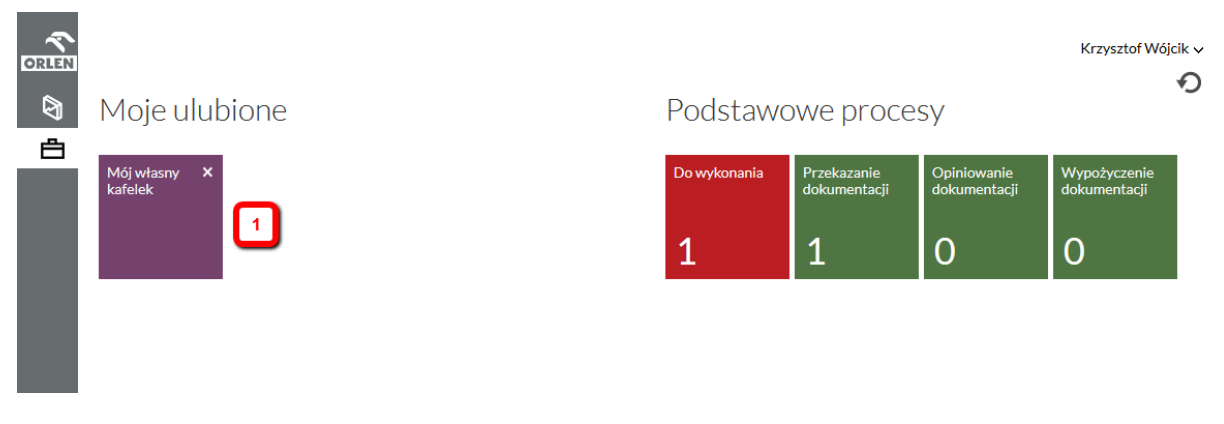

*Rysunek 12: Nowoutworzony kafelek*

Jeżeli użytkownik zaznaczy opcję **Pokaż wszystkie** zostanie wyświetlona lista wszystkich spraw, na których może wykonać zdarzenie lub wykonał zdarzenie.

### <span id="page-15-0"></span>2.5.3 Jak zapisać sortowanie na własnym kafelku?

Każdy Dostawca dokumentacji może ustawić własne sortowanie na swoich kaflach. W tym celu wystarczy jedynie otworzyć własny kafel i posortować listę spraw poprzez kliknięcie w tytuł konkretnej kolumny – sortowanie zostanie zapamiętane automatycznie.

| <b>ORLEN</b><br>g | Sprawy   | Przekazanie dokumentacji<br>$\rightarrow$<br>Widok systemowy<br>Dostosuj widok      | $\blacktriangledown$                              |                                              |                           |              |                      |                                                             | Krzysztof Wójcik v   |                |
|-------------------|----------|-------------------------------------------------------------------------------------|---------------------------------------------------|----------------------------------------------|---------------------------|--------------|----------------------|-------------------------------------------------------------|----------------------|----------------|
| 白                 | $\Box$   | Nr projektu                                                                         | Nazwa projektu                                    | <b>Folder nadrzedny</b><br>ProjKW001ObszarKW | <b>Folder</b><br>docelowy | Nr<br>sprawy | Stan<br>Dokumentacja | Ostatnia<br>akcja<br>2016-03-11                             | Modyfikacja<br>przez | Zamkn.         |
|                   | €<br>佐 《 | ProjKW001ObszarKW<br>Eksportuj (bieżąca strona)<br>1<br>$\rightarrow$ $\rightarrow$ | ProjKW001ObszarKW<br>Eksportuj (wszystkie strony) | (ProjKW001ObszarKW)                          | Etap KW1                  | 2518         | do przekazania       | 08:01:18<br>Wyświetlanie strony 1 z 1, elementy 1 do 1 z 1. | System               | $\mathbb{Q}^n$ |

*Rysunek 13: Sortowanie kolumny*

Po ponownym wejściu do kafla lista spraw będzie posortowana w wybrany wcześniej sposób.

### <span id="page-15-1"></span>2.5.4 Jak usunąć własny kafelek?

Aby usunąć własny kafelek wystarczy wcisnąć krzyżyk znajdujący się w prawym górnym rogu kafelka.

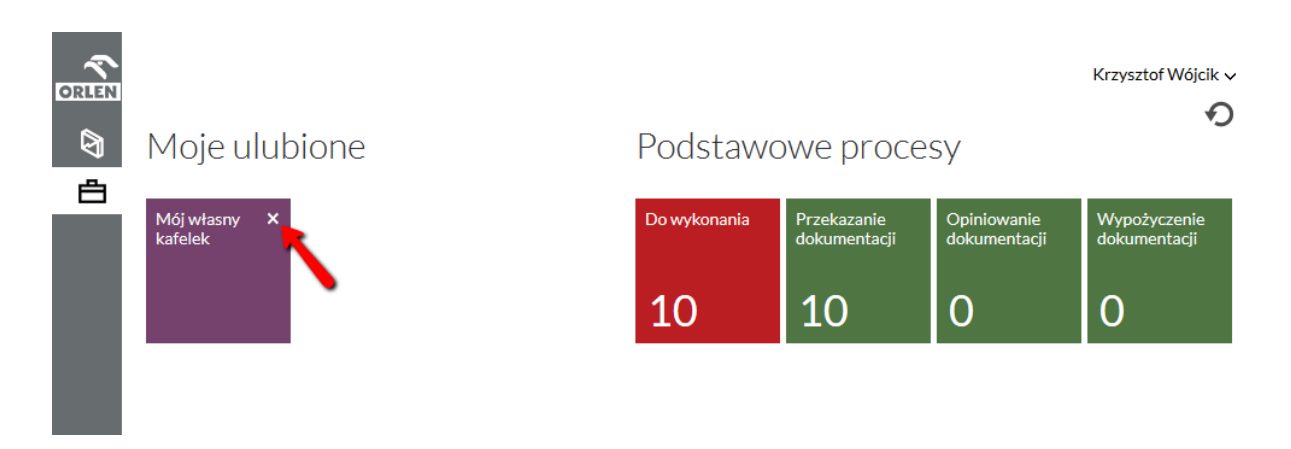

*Rysunek 14: Usuwanie własnego kafelka*

Następnie zostanie wyświetlony komunikat potwierdzjący akcję usunięcia kafla, który należy potwierdzić przyciskiem "OK".

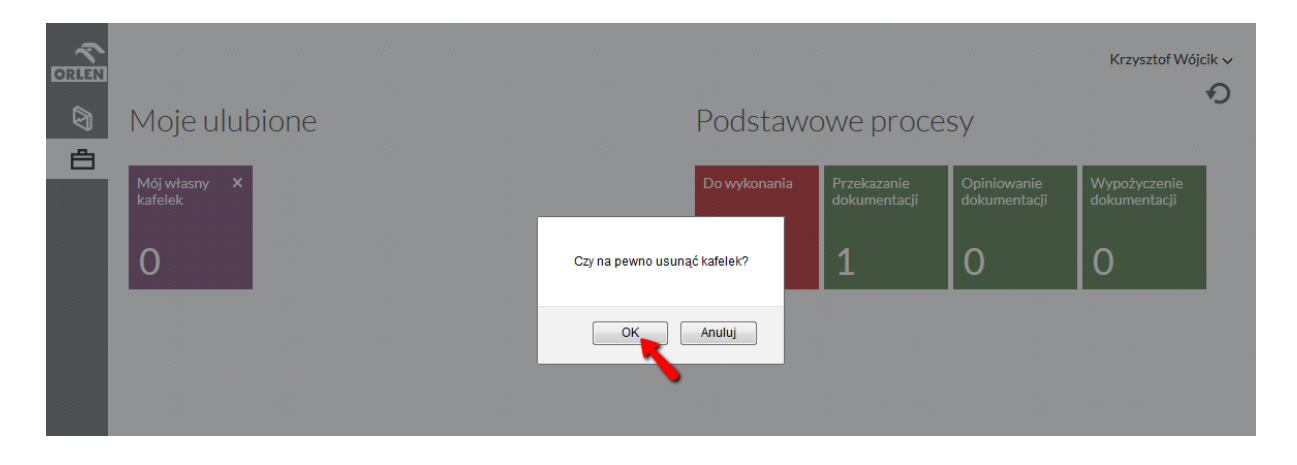

*Rysunek 15: Komunikat potwierdzający akcję usunięcia kafla*

## <span id="page-17-0"></span>2.5.5 Jak filtrować sprawy z zaznaczaniem pola "Pokaż wszystkie", "Rozpoczęte przeze mnie"oraz innymi możliwymi kombinacjami ?

Aby przeglądać sprawy które zostały ukryte należy przy pomocy formularza wyszukiwania spraw (Rysunek 16)  $\forall$  wyfiltrować sprawy z zaznaczeniem pola "Pokaż wszystkie".

|                   | $Sprawy$ >                        | Do wykonania                      |                                                                                                    |                                     |                       |                                   |                                                   |                        | Krzysztof Wójcik ~ |  |  |  |
|-------------------|-----------------------------------|-----------------------------------|----------------------------------------------------------------------------------------------------|-------------------------------------|-----------------------|-----------------------------------|---------------------------------------------------|------------------------|--------------------|--|--|--|
| <b>ORLEN</b><br>জ | Widok systemowy                   |                                   | $\blacktriangledown$                                                                                                   |                                     |                       |                                   |                                                   |                        |                    |  |  |  |
| Ê                 |                                   | Autor                             | Nazwa procesu                                                                                                    | Nazwa stanu                         | <b>Krótki</b><br>opis | Opcje<br>$\overline{\mathcal{A}}$ | Pokaż wszystkie<br>Rozpoczęte przeze mnie         |                        | 0                  |  |  |  |
|                   | $\Box$                            | Informacja<br>systemowa           | Przekazanie<br>dokumentacji                                                                                            | Dostarczono protokół<br>przekazania |                       | $\Box$                            | Zamknięte / Archiwum<br>Autor / Ostatnie zmiany   |                        |                    |  |  |  |
|                   | $\Box$                            | Informacja<br>systemowa           | Przekazanie<br>dokumentacji                                                                                            | Dostarczono protokół<br>przekazania |                       | <b>ID sprawy</b>                  |                                                   |                        |                    |  |  |  |
|                   | Informacja<br>$\Box$<br>systemowa |                                   | Przekazanie<br>dokumentacji                                                                                            | Dokumentacja do<br>przekazania      |                       |                                   |                                                   |                        |                    |  |  |  |
|                   |                                   | Informacia<br>systemowa           | Przekazanie<br>dokumentacii                                                                                            | Przekazano<br>dokumentacie          |                       | Utworzono<br>od                   |                                                   | do                     |                    |  |  |  |
|                   | $\Box$                            | Informacja<br>systemowa           | Przekazanie<br>Przekazano<br>dokumentacje<br>dokumentacji<br>Przekazanie<br>Przekazano<br>dokumentacji<br>dokumentacje |                                     |                       | od                                | Ostatnia akcja                                    | d <sub>O</sub>         |                    |  |  |  |
|                   | $\Box$                            | Informacja<br>systemowa           |                                                                                                    |                                     |                       | Proces                            |                                                   |                        |                    |  |  |  |
|                   | $\Box$                            | Informacja<br>systemowa           | Przekazanie<br>dokumentacii                                                                                            | Przekazano<br>dokumentacje          |                       | Wybierz<br>Atrybuty               |                                                   |                        |                    |  |  |  |
|                   | F                                 | Administrator<br><b>Elements</b>  | Opiniowanie<br>dokumentacji                                                                                            | Oczekuje na odpowiedź<br>wykonawcy  |                       | Wybierz                           |                                                   |                        |                    |  |  |  |
|                   |                                   | Informacja<br>systemowa           | Przekazanie<br>dokumentacji                                                                                            | Dostarczono protokół<br>przekazania |                       |                                   | Zapisz jako kafelek                               | Wyczyść                | Szukaj             |  |  |  |
|                   | $\Box$                            | Informacja<br>systemowa           | Przekazanie<br>dokumentacji                                                                                            | Dostarczono protokół<br>przekazania |                       | 94                                | 2016-01-11<br>09:45:27                            | 2016-01-11<br>09:57:11 | ்                  |  |  |  |
|                   |                                   | Eksportuj (bieżąca strona)<br>> 2 | Eksportuj (wszystkie strony)                                                                                           |                                     |                       |                                   | Wyświetlanie strony 1 z 2, elementy 1 do 10 z 15. |                        |                    |  |  |  |

*Rysunek 16: Panel filtrowania z zaznaczeniem pola "Pokaż wszystkie"*

Zostanie wyświetlona użytkownikowi lista wszystkich spraw, na których może wykonać zdarzenie lub wykonał zdarzenie. Listę spraw wyszukaną w ten sposób użytkownik może zapisać jako własny kafelek za pomocą przycisku **Zapisz jako kafelek** nadając mu własną nazwę.

"Rozpoczęte przeze mnie"

Dostawca dokumentacji może również wyszukać sprawy założone przez niego zaznaczając pole "Rozpoczęte przeze mnie". W takim przypadku zostanie wygenerowana lista spraw, które zostały zarejestrowane przez danego użytkownika i na których ma możliwość wykonywania zdarzeń (nie zobaczymy w tym przypadku spraw, na których nie posiadamy akcji do wykonania). W przypadku Wykonawcy lista wyfiltrowana z użyciem opcji **Rozpoczęte przeze mnie** zawsze będzie pusta.

|        |                        |                                                 |                                                            |                                     | $\blacktriangledown$        | Widok systemowy                  |                |
|--------|------------------------|-------------------------------------------------|------------------------------------------------------------|-------------------------------------|-----------------------------|----------------------------------|----------------|
|        |                        | Pokaż wszystkie<br>Rozpoczęte przeze mnie       | Opcje<br><b>Krótki</b><br>opis<br>$\overline{\mathcal{L}}$ | Nazwa stanu                         | Nazwa procesu               | Autor                            | m              |
|        |                        | Zamknięte / Archiwum<br>Autor / Ostatnie zmiany | m                                                          | Dostarczono protokół<br>przekazania | Przekazanie<br>dokumentacji | Informacja<br>systemowa          | E              |
|        |                        | <b>ID</b> sprawy                                |                                                            | Dostarczono protokół<br>przekazania | Przekazanie<br>dokumentacji | Informacja<br>systemowa          | $\blacksquare$ |
|        |                        |                                                 |                                                            | Dokumentacja do<br>przekazania      | Przekazanie<br>dokumentacji | Informacja<br>systemowa          |                |
|        | d <sub>O</sub>         | Utworzono                                       | od                                                         | Przekazano<br>dokumentacje          | Przekazanie<br>dokumentacji | Informacia<br>systemowa          | F              |
|        | do                     | Ostatnia akcia                                  | od                                                         | Przekazano<br>dokumentacje          | Przekazanie<br>dokumentacji | Informacja<br>systemowa          | $\Box$         |
|        |                        |                                                 | Proces                                                     | Przekazano<br>dokumentacje          | Przekazanie<br>dokumentacji | Informacja<br>systemowa          | $\Box$         |
|        |                        | Wybierz<br>Atrybuty                             |                                                            | Przekazano<br>dokumentacje          | Przekazanie<br>dokumentacji | Informacja<br>systemowa          |                |
|        |                        | Wybierz                                         |                                                            | Oczekuje na odpowiedź<br>wykonawcy  | Opiniowanie<br>dokumentacji | Administrator<br><b>Elements</b> | П              |
| Szukaj | Wyczyść                | Zapisz jako kafelek                             |                                                            | Dostarczono protokół<br>przekazania | Przekazanie<br>dokumentacji | Informacja<br>systemowa          | $\blacksquare$ |
| ்      | 2016-01-11<br>09:57:11 | 2016-01-11<br>09:45:27                          | 94                                                         | Dostarczono protokół<br>przekazania | Przekazanie<br>dokumentacji | Informacja<br>systemowa          | П              |

*Rysunek 17: Ekran wyszukiwania spraw z zaznaczeniem pola "rozpoczęte przeze mnie"*

Dodatkowe, możliwe kombinacje filtrowania:

Pokaż wszystkie + Rozpoczęte przeze mnie

Wygenerowana zostanie lista spraw założonych przez użytkownika, na których wykonał lub może wykonać zdarzenie.

• Zamknięte/Archiwum

Wygenerowana zostanie lista spraw, które zostały zamknięte.

Rozpoczęte przeze mnie + Zamknięte/Archiwum

Wygenerowana zostanie lista spraw, które zarejestrował użytkownik i które zostały zamknięte/przeprocesowane.

## <span id="page-19-0"></span>2.5.6 W jaki sposób wyszukać sprawy utworzone danego dnia?

W tym celu należy skorzystać z panelu filtrowania na liście spraw i wybrać interesującą nas datę w polach "Utworzono".

|                             |                                                 |                                |                                     | $\overline{\phantom{a}}$    | Widok systemowy                  |                |
|-----------------------------|-------------------------------------------------|--------------------------------|-------------------------------------|-----------------------------|----------------------------------|----------------|
|                             | Pokaż wszystkie<br>Rozpoczęte przeze mnie       | Opcje<br><b>Krótki</b><br>opis | Nazwa stanu                         | Nazwa procesu               | Autor                            | П              |
|                             | Zamknięte / Archiwum<br>Autor / Ostatnie zmiany | П                              | Dostarczono protokół<br>przekazania | Przekazanie<br>dokumentacii | Informacja<br>systemowa          | $\Box$         |
|                             |                                                 | <b>ID sprawy</b>               | Dostarczono protokół<br>przekazania | Przekazanie<br>dokumentacji | Informacia<br>systemowa          | $\Box$         |
|                             |                                                 |                                | Dokumentacja do<br>przekazania      | Przekazanie<br>dokumentacji | Informacja<br>systemowa          | $\Box$         |
| 2016-01-16 00:00            | Utworzono<br>2016-01-01 00:00                   |                                | Przekazano<br>dokumentacie          | Przekazanie<br>dokumentacji | Informacia<br>F<br>systemowa     |                |
| d <sub>O</sub>              | Ostatnia akcja                                  | od                             | Przekazano<br>dokumentacje          | Przekazanie<br>dokumentacji | Informacja<br>systemowa          | $\blacksquare$ |
|                             |                                                 | Proces                         | Przekazano<br>dokumentacie          | Przekazanie<br>dokumentacii | Informacja<br>systemowa          | $\Box$         |
|                             | Wybierz                                         | Atrybuty                       | Przekazano<br>dokumentacje          | Przekazanie<br>dokumentacji | Informacja<br>systemowa          | $\Box$         |
|                             | Wybierz                                         |                                | Oczekuje na odpowiedź<br>wykonawcy  | Opiniowanie<br>dokumentacji | Administrator<br><b>Elements</b> | $\Box$         |
| Wyczyść<br>Szukaj           | Zapisz jako kafelek                             |                                | Dostarczono protokół<br>przekazania | Przekazanie<br>dokumentacji | Informacja<br>systemowa          |                |
| 2016-01-11<br>்<br>09:57:11 | 2016-01-11<br>09:45:27                          | 94                             | Dostarczono protokół<br>przekazania | Przekazanie<br>dokumentacji | Informacja<br>systemowa          | $\blacksquare$ |

*Rysunek 18: Ekran wyszukiwania spraw utworzonych danego dnia*

Wartości w polach należy ustawić tak aby zakres obejmował pełne dni od godziny 00:00 do godziny 23:59. Po wypełnieniu pól należy wcisnąc przycisk "Szukaj.

## <span id="page-20-0"></span>2.5.7 Jak przejść do wybranej sprawy, wyświetlić jej szczegóły i wykonać zdarzenie?

Informacje szczegółowe oraz centrum sterowania wybranej sprawy są wyświetlane po kliknięciu w wiersz reprezentujacy ją na **liście spraw danego procesu** [na **Błąd! Nie ożna odnaleźć źródła odwołania.** czerwoną ramką zaznaczony został obszar w który należy kliknąć aby przejść do szczegółów sprawy].

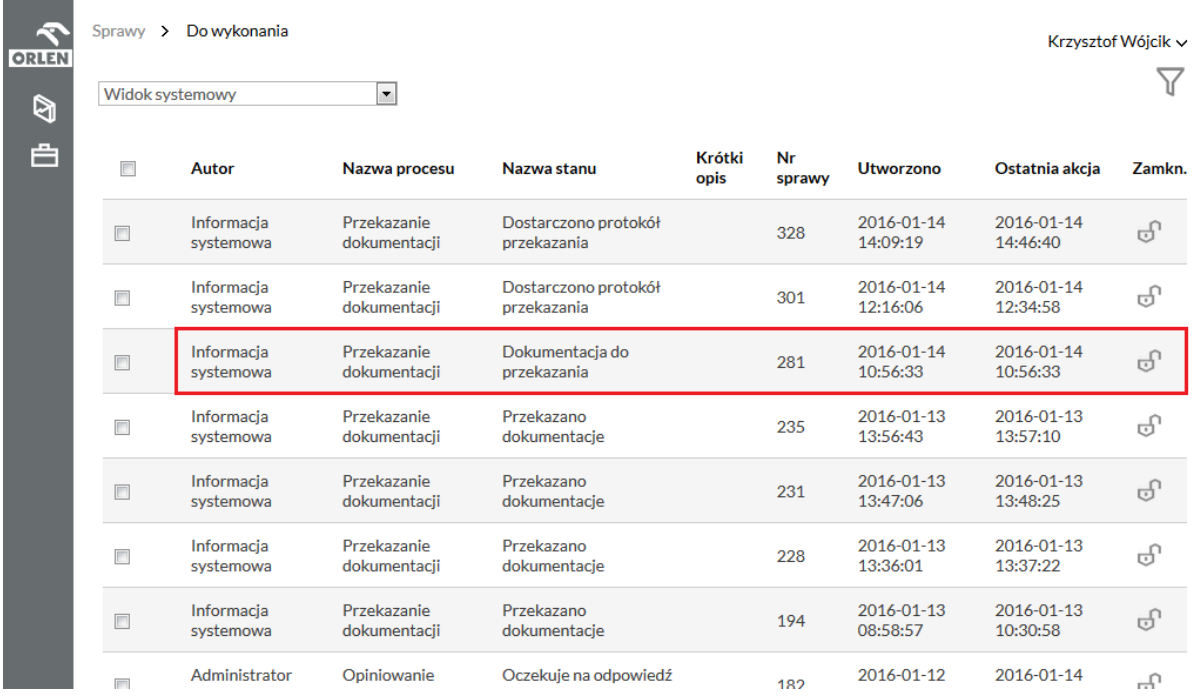

#### *Rysunek 19: Wskazanie jak wejść do szczegółów sprawy*

**ORLEN** Sprawy > Przekazanie dokumentacji > Sprawa 281 Krzysztof Wóicik v Przekaż dokumentację  $\sqrt{3}$  $\bigcirc$ Przekazanie dokumentacji: 白 Dokumentacja do przekazania Nr sprawy: 281  $\boxed{1}$ Ogólne 2016-01-14 Data utworzenia: Użytkownik: Informacja systemowa Krótki opis:  $\boxed{2}$ ProjektKW01 1. Nr projektu: 2. Nazwa projektu: ProjektKW01 ProjektKW01 (ProjektKW01) 3. Folder nadrzedny: 4. Folder docelowy: Dokumentacja powykonawcza 5. Termin przekazania dokumentów: 2016-01-31

*Rysunek 20: Informacje dotyczące wybranej sprawy*

W centralnej części ekranu [2] wyświetlane są informacje w zalezności od wybranego przycisku bocznego[1]:

Ogólne – umożliwia wyświetlenie podstawowych informacji o sprawie [1].

W zależności od stanu danej sprawy oraz poziomu uprawnień, Dostawca dokumentacji w sekcji [3] widzi również przyciski wykonania zdarzeń procesu. Za pomocą tych przycisków użytkownik jest w stanie procesować sprawy. Dla przykładu, zalogowany Dostawca dokumentacji, w sprawie **Procesu Przekazanie dokumentacji**, będącej w stanie **Dokumentacja do przekazania**, ma możliwość wykonania zdarzenia **Przekaż dokumentację** (Rysunek 20).

### <span id="page-21-0"></span>2.5.8 Dlaczego nie widać spraw na liście?

Jak wspomiano wcześniej, każdy podstawowy kafelek odpowiada poszczególnym procesom i zawiera listę spraw, na których aktualnie zalogowany użytkownik może wykonywać zdarzenia. Jeżeli możliwe do wykonania zdarzenia zostały już wykonane lub sprawa została zamknięta (proces przeszedł do końca), sprawa nie będzie wyświetlona. W takim przypadku należy dokonać odpowiedniego filtrowania opisanego w rodziale 2.5.5 np. z opcją "Pokaż wszystkie".

## <span id="page-21-1"></span>2.6. Jaka jest funkcja czerwonego kafelka "Do wykonania"?

Po klinięciu na czerwony kafelek (na górze po lewej stronie sekcji "Podstawowe procesy" na stronie startowej aplikacji) wyświetlana jest szczegółowa lista wszytkich spraw aktualnie posiadających status "Do wykonania".

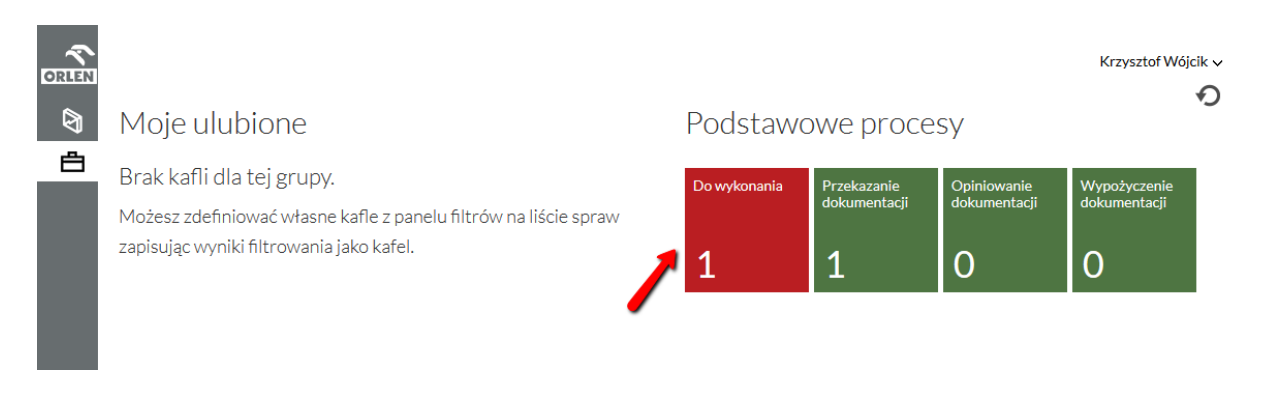

*Rysunek 21: Kafelek "Do wykonania"*

## <span id="page-22-0"></span>2.7. Jaką funkcjonalność zapewnia menu główne?

W menu głównym umieszczona jest fukcja pozwalające na przejście do **Listy Spraw** (Widok kafelków na ekranie głównym aplikacji). Na Rysunek 22 przestawiono menu główne w podstawowym wariancie.

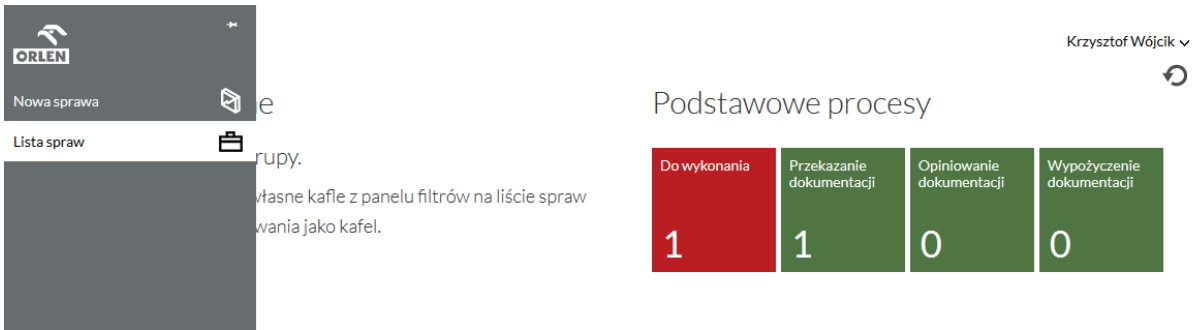

*Rysunek 22: Menu główne*

# <span id="page-23-0"></span>3. Procesy

### <span id="page-23-1"></span>3.1. Przekazanie dokumentacji

W ramach procesu Dostawca dokumentacji bedzie dostarczał kolejne pliki dokumentacji do folderów, które zostały zdefiniowane przez realizatora projektu po stronie GK ORLEN. Po dodaniu dokumentów przez Dostawcę dokumentacji i przekazaniu ich do kierownika, nastąpi ich weryfikacja ilościowa po stronie GK ORLEN oraz wygenerowanie protokołu przekazania dokumentacji. Przekazanie dokumentacji zakończone jest potwierdzeniem przyjęcia protokołu przez Dostawcę dokumentacji.

#### <span id="page-23-2"></span>**Jak przekazać dokumentację?**

Aby przekazać dokumentację należy z kafelka **Przekazanie dokumentacji** (Rysunek 23) wybrać sprawę w stanie **Dokumentacja do przekazania** (Rysunek 24) a następnie wykonać zdarzenie **Przekaż dokumentację** (Rysunek 25).

Informacje pokazane na liście spraw pokazują dane o projekcie i rodzaju dokumentacji, której dotyczy dana sprawa na liście. (Rysunek 24)

Po wyborze sprawy z listy, informacje o projekcie i folderze przeznaczonym na składaną dokumentację wyświetlane są na widoku Ogólne wybranej sprawy. (Rysunek 25)

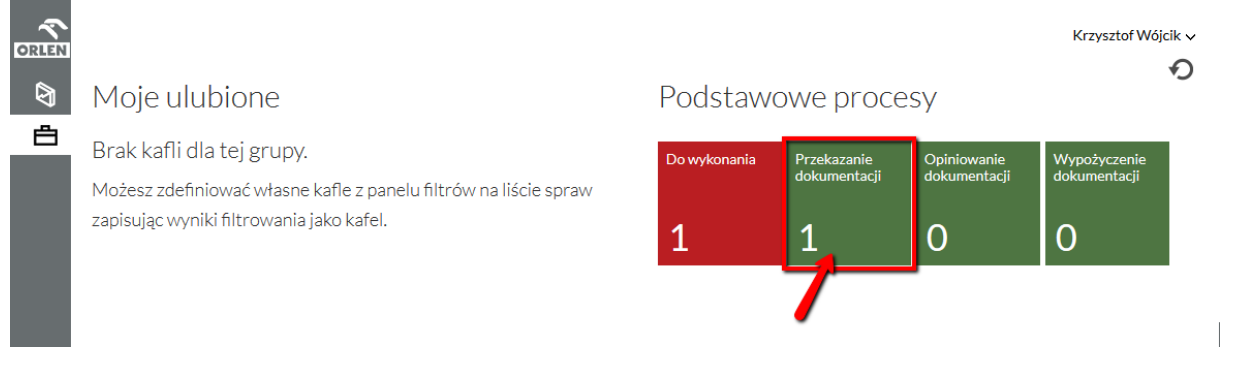

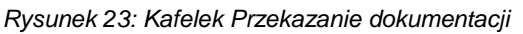

| <b>R</b><br><b>ORLEN</b><br>g | Sprawy | -> | Przekazanie dokumentacji<br>Dostosuj widok | Widok systemowy          | $\blacksquare$               |                              |              |                                     |                        | Krzysztof Wójcik ~             |
|-------------------------------|--------|----|--------------------------------------------|--------------------------|------------------------------|------------------------------|--------------|-------------------------------------|------------------------|--------------------------------|
| 甴                             | $\Box$ |    | Nr projektu                                | <b>Nazwa</b><br>projektu | <b>Folder nadrzedny</b>      | <b>Folder docelowy</b>       | Nr<br>sprawy | <b>Stan</b>                         | Ostatnia akcja         | Modyfikacja przez              |
|                               | $\Box$ |    | ProjKW005                                  | Projekt KW<br>005        | Branża mechaniczna           | Aparaty i urzadzenia         | 328          | Dostarczono<br>protokół przekazania | 2016-01-14<br>14:46:40 | realizator                     |
|                               | $\Box$ |    | ProjektKW02                                | ProjektKW02              | ProjektKW02<br>(ProjektKW02) | Dokumentacia<br>powykonawcza | 301          | Dostarczono<br>protokół przekazania | 2016-01-14<br>12:34:58 | realizator                     |
|                               | $\Box$ |    | ProjektKW01                                | ProjektKW01              | ProjektKW01<br>(ProjektKW01) | Dokumentacja<br>powykonawcza | 281          | Dokumentacja do<br>przekazania      | 2016-01-14<br>10:56:33 | System                         |
|                               | $\Box$ |    | ProjektKW02                                | ProjektKW02              | ProjektKW02<br>(ProjektKW02) | Dokumentacia<br>powykonawcza | 235          | Przekazano<br>dokumentacje          | 2016-01-13<br>13:57:10 | krzysztof.wojcik@billennium.pl |
|                               | $\Box$ |    | ProjektKW02                                | ProjektKW02              | Dokumentacja<br>powykonawcza | Działka Podstawowa           | 231          | Przekazano<br>dokumentacie          | 2016-01-13<br>13:48:25 | krzysztof.wojcik@billennium.pl |

*Rysunek 24: Sprawa Przekazania dokumentacji w stanie Dokumentacja do przekazania*

| <b>ORLEN</b><br>ø<br>白 | Sprawy > Przekazanie dokumentacji > Sprawa 281<br>Przekazanie dokumentacji:<br>Dokumentacja do przekazania | Krzysztof Wójcik ~<br>Przekaż dokumentację                                                                                                    |                                                                                                    |  |
|------------------------|----------------------------------------------------------------------------------------------------|----------------------------------------------------------------------------------------------------|----------------------------------------------------------------------------------------------------|--|
|                        | Ogólne                                                                                                    | Nr sprawy:<br>Data utworzenia:<br>Użytkownik:<br>Krótki opis:<br>1. Nr projektu:<br>2. Nazwa projektu:<br>3. Folder nadrzędny:<br>4. Folder docelowy:<br>5. Termin przekazania dokumentów: | 281<br>2016-01-14<br>Informacja systemowa<br>ProjektKW01<br>ProjektKW01<br>ProjektKW01 (ProjektKW01)<br>Dokumentacja powykonawcza<br>2016-01-31 |  |

*Rysunek 25: Przycisk Przekaż dokumentację*

Formularz przekazania dokumentacji (Rysunek 25) zawiera pola wymagane, w którym należy dodać dokumentację będącą przedmiotem przekazania przy pomocy przycisku Dodaj [1]. W polu tym można dodawać wiele plików na raz. Jednorazowo można dodać maksymalnie 100 plików z czego każdy z osobna nie może przekraczać 100MB.

Dodatkowo należy uzupełnić szczegółowe dane [2] dodanego dokumentu:

- Numer kontraktu/umowy/zamówienia,
- Numer opracowania wg Dostawcy,
- Tytuł opracowania,
- Nr rewizji,
- Faza opracowania.

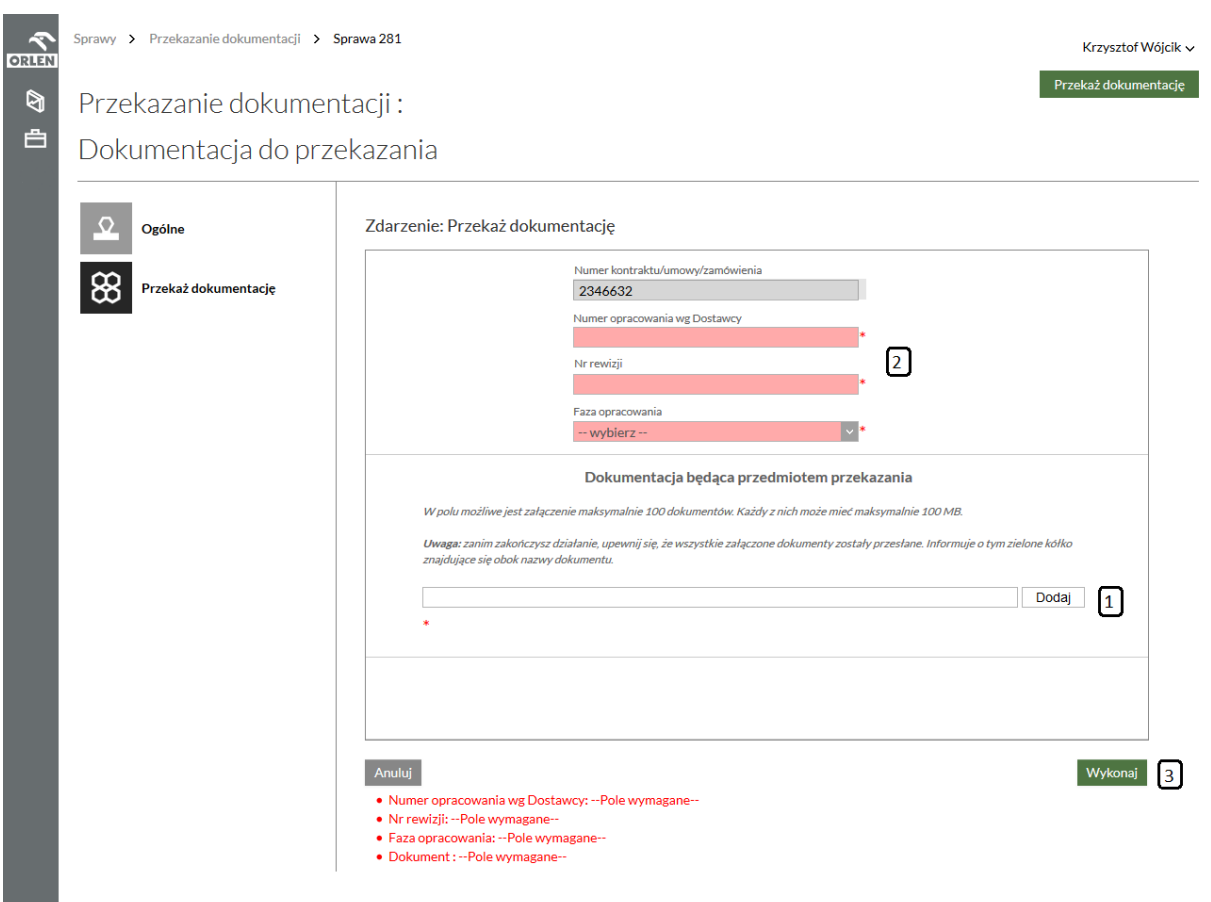

*Rysunek 26: Formularz przekazania dokumentacji*

Po uzupełnieniu formularza należy nacisnąć przycisk Wykonaj [3].

Po wykonaniu zdarzenia sprawę można przekazać kierownikowi co spowoduje, że sprawa znajdzie się u kierownika projektu po stronie GK ORLEN lub w przypadku wystąpienia potrzeby wprowadzenia dodatkowej dokumentacji przekazać kolejne dokumenty. Po każdorazowym wykonaniu kroku przekazania dokumentacji załączone pliki zostają zapisane w sprawie i do momentu gdy trafią do kierownika możemy je modyfikować, usuwać i dodawać koleine.

#### <span id="page-25-0"></span>**Co zrobić gdy zajdzie potrzeba wprowadzenia dodatkowej dokumentacji?**

Gdy wprowadzona dokumentacja nie jest kompletna użytkownik przekazujący dokumentację może dołączyć dodatkowe dokumenty wykonując zdarzenie **Przekaż kolejne dokumenty**. W tym celu należy nacisnąć przycisk **Przekaż kolejne dokumenty** (Rysunek 23).

| <b>ORLEN</b> | Sprawy > Przekazanie dokumentacji > Sprawa 231 |                                                                                                    |                                                                                                    |                      | Krzysztof Wójcik ~        |
|--------------|------------------------------------------------|----------------------------------------------------------------------------------------------------|----------------------------------------------------------------------------------------------------|----------------------|---------------------------|
| ø            | Przekazanie dokumentacji:                      |                                                                                                    |                                                                                                    | Przekaż kierownikowi | Przekaż kolejne dokumenty |
| 白            | Przekazano dokumentacje                        |                                                                                                    |                                                                                                    |                      |                           |
|              | Ogólne                                         | Nr sprawy:<br>Data utworzenia:<br>Użytkownik:<br>Krótki opis:<br>1. Nr projektu:<br>2. Nazwa projektu:<br>3. Folder nadrzędny:<br>4. Folder docelowy:<br>5. Termin przekazania dokumentów: | 231<br>2016-01-13<br>Informacja systemowa<br>ProjektKW02<br>ProjektKW02<br>Dokumentacja powykonawcza<br>Działka Podstawowa<br>2016-01-29 |                      |                           |

*Rysunek 27: Przycisk Przekaż kolejne dokumenty*

Po wybraniu przycisku system wyświetli formularz, który umożliwi przekazanie dodatkowych dokumentów (Rysunek 27). Aby dodać kolejne dokumenty wystarczy skorzystać z przycisku Dodaj [1]. Zasady załączania kolejnych plików.

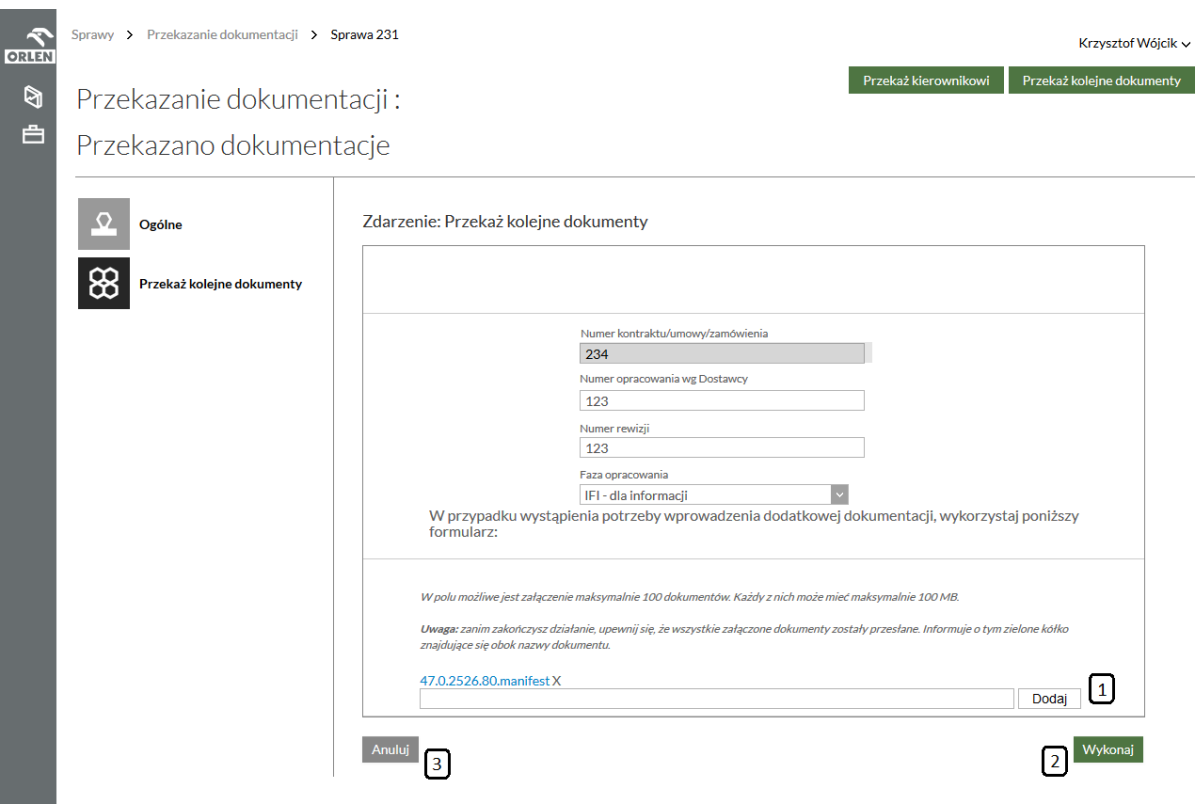

*Rysunek 28: Formularz zdarzenia Przekaż kolejne dokumenty*

Aby wykonać zdarzenie naciśnij przycisk **Wykonaj** [2]. Chcąc anulować wykonywanie zdarzenia naciśnij przycisk **Anuluj** [3].

Po przekazaniu kolejnych dokumentów sprawa ponownie trafia do stanu "Przekazano dokumentacje", z którego można przekazać dokumentację kierownikowi lub kolejny raz dodać brakujące dokumenty. Aby dodać dokument o takiej samej nazwie należy najpierw za pomocą znaku "x" (Rysunek 28) usunąć jego starą wersję.

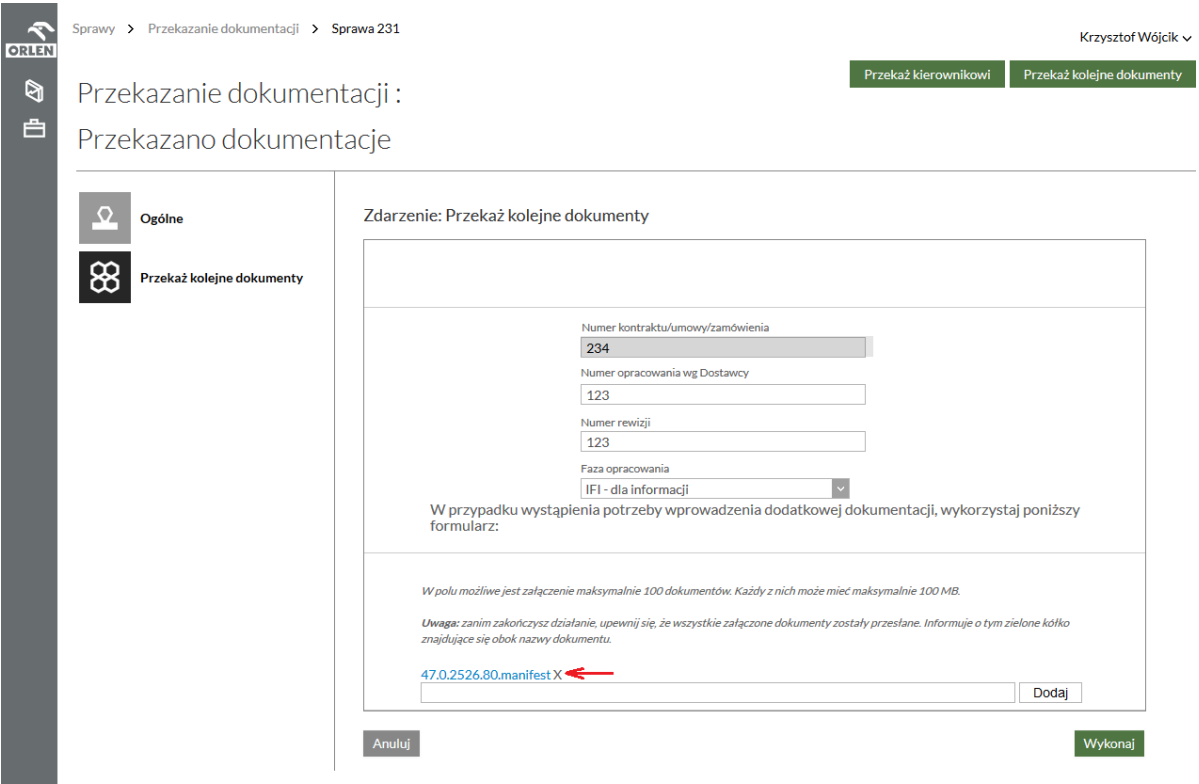

*Rysunek 29: Usuwanie pliku*

#### <span id="page-27-0"></span>**Jak przekazać dokumentację do weryfikacji ilościowej?**

Aby przekazać dokumentację do weryfikacji ilościowej należy wykonać zdarzenie **Przekaż kierownikowi**. W tym celu na ekranie szczegółów sprawy wybieramy przycisk **Przekaż kierownikowi** (Rysunek 29).

| <b>ORLEN</b> | Sprawy > Przekazanie dokumentacji > Sprawa 231 |                                                                                                    |                                                                                                    | Krzysztof Wójcik $\sim$ |                           |  |  |  |
|--------------|------------------------------------------------|----------------------------------------------------------------------------------------------------|----------------------------------------------------------------------------------------------------|-------------------------|---------------------------|--|--|--|
| ø            | Przekazanie dokumentacji:                      |                                                                                                    |                                                                                                    | Przekaż kierownikowi    | Przekaż kolejne dokumenty |  |  |  |
| 白            | Przekazano dokumentacje                        |                                                                                                    |                                                                                                    |                         |                           |  |  |  |
|              | Ogólne                                         | Nr sprawy:<br>Data utworzenia:<br>Użytkownik:<br>Krótki opis:<br>1. Nr projektu:<br>2. Nazwa projektu:<br>3. Folder nadrzędny:<br>4. Folder docelowy:<br>5. Termin przekazania dokumentów: | 231<br>2016-01-13<br>Informacja systemowa<br>ProjektKW02<br>ProjektKW02<br>Dokumentacja powykonawcza<br>Działka Podstawowa<br>2016-01-29 |                         |                           |  |  |  |

*Rysunek 30: Przycisk Przekaż kierownikowi*

Po wybraniu przycisku system wyświetli formularz (Rysunek 30), który wymaga potwierdzenia przekazanie dokumentacji kierownikowi do weryfikacji ilościowej. Jeżeli załączona dokumentacja techniczna jest kompletna ilościowo należy zaznaczyć pole wymagane Potwierdzam załączenie dokumentacji [1] a następnie nacisnąć przycisk Wykonaj [2].

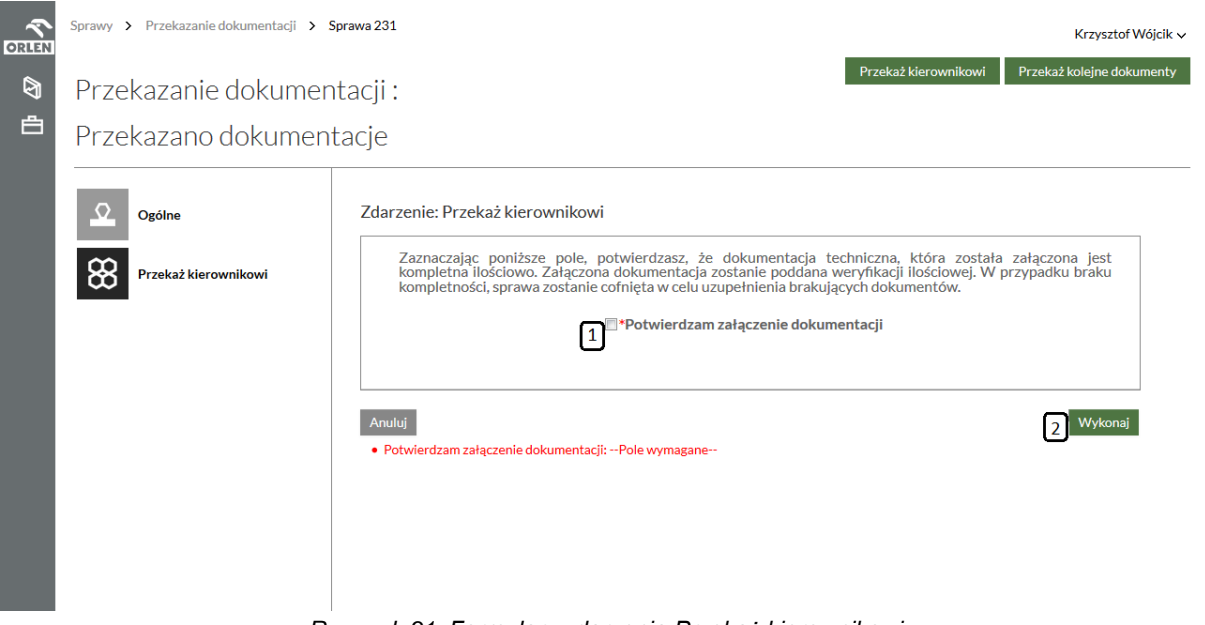

*Rysunek 31: Formularz zdarzenia Przekaż kierownikowi*

#### <span id="page-28-0"></span>**Jak uzupełnić dokumentację?**

Jeżeli przekazana przez nas dokumentacja nie przejdzie pomyślnie weryfikacji ilościowej po stronie GK ORLEN sprawa w której ją załączyliśmy wróci do nas tym razem w stanie **Dokumentacja oczekuje na uzupełnienie** (Rysunek 32). Sprawa będzie dla nas dostępna z poziomu kafelków: **Do wykonania** oraz **Przekazanie dokumentacji.** O sytuacji takiej zostaniemy poinformowani drogą mailową.

| <b>ORLEN</b> | $Sprawy \rightarrow$ | Przekazanie dokumentacji |                          |                              |                              |              |                                             |                        | Krzysztof Wójcik v             |
|--------------|----------------------|--------------------------|--------------------------|------------------------------|------------------------------|--------------|---------------------------------------------|------------------------|--------------------------------|
| ধী           | Dostosuj widok       |                          | <b>Widok systemowy</b>   | $\overline{\phantom{a}}$     |                              |              |                                             |                        |                                |
| 甴            | $\Box$               | Nr projektu              | <b>Nazwa</b><br>projektu | <b>Folder</b><br>nadrzedny   | <b>Folder</b><br>docelowy    | Nr<br>sprawy | <b>Stan</b>                                 | Ostatnia<br>akcia      | Modyfikacja przez              |
|              | $\Box$               | ProjektKW02              | ProjektKW02              | ProjektKW02<br>(ProjektKW02) | Dokumentacia<br>powykonawcza | 301          | Dostarczono<br>protokół<br>przekazania      | 2016-01-14<br>12:34:58 | realizator                     |
|              | $\Box$               | ProjektKW01              | ProjektKW01              | ProjektKW01<br>(ProjektKW01) | Dokumentacja<br>powykonawcza | 281          | Dokumentacja<br>do przekazania              | 2016-01-14<br>10:56:33 | System                         |
|              | $\Box$               | ProjektKW02              | ProjektKW02              | ProjektKW02<br>(ProjektKW02) | Dokumentacja<br>powykonawcza | 235          | Przekazano<br>dokumentacje                  | 2016-01-13<br>13:57:10 | krzysztof.wojcik@billennium.pl |
|              | П                    | ProjektKW02              | ProjektKW02              | Dokumentacia<br>powykonawcza | <b>Działka</b><br>Podstawowa | 231          | Dokumentacia<br>oczekuje na<br>uzupełnienie | 2016-01-15<br>11:32:26 | realizator                     |
|              | $\Box$               | ProjektKW02              | ProjektKW02              | ProjektKW02<br>(ProjektKW02) | Dokumentacia<br>powykonawcza | 228          | Przekazano<br>dokumentacje                  | 2016-01-13<br>13:37:22 | krzysztof.woicik@billennium.pl |
|              | П                    | ProjektKW01              | ProjektKW01              | ProjektKW01<br>(ProjektKW01) | Dokumentacja<br>powykonawcza | 194          | Przekazano<br>dokumentacje                  | 2016-01-13<br>10:30:58 | krzysztof.wojcik@billennium.pl |
|              |                      |                          |                          |                              |                              |              | Doctarczono                                 |                        |                                |

*Rysunek 32: Dokumentacja oczekuje na uzupełnienie*

Po wejściu w szczegóły takiej sprawy mamy możliwość zapoznania się z uwagami i potwierdzeniem ich odbioru (Rysunek 33).

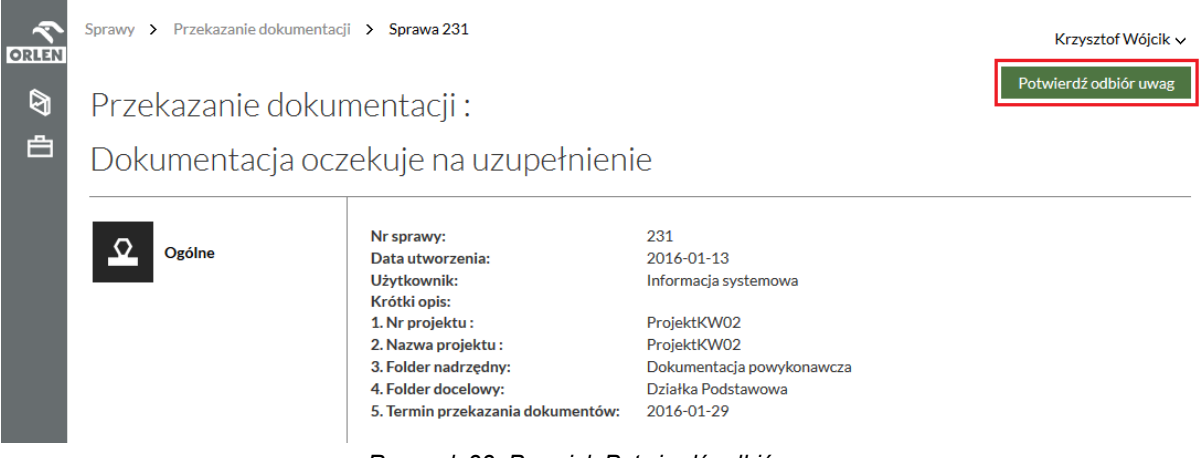

*Rysunek 33: Przycisk Potwierdź odbiór uwag*

Po kliknięciu na przycisk **Potwierdź odbiór uwag** wyświetlony zostaje formularz (Rysunek 34) z uwagami [1] od osoby weryfikującej złożoną przez nas dokumentację.

Na formularzu tym po zapoznaniu się z uwagami musimy potwierdzić zapoznanie się z uwagami [2] a następnie nacisnąć przycisk **Wykonaj** [3].

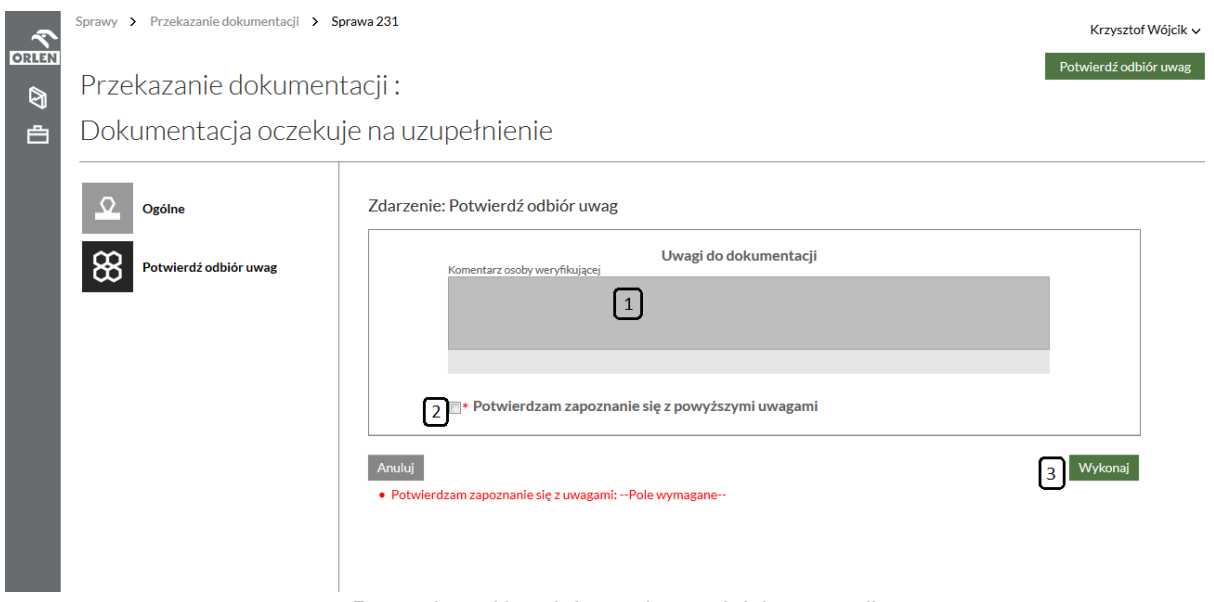

*Rysunek 34: Uwagi do przekazanej dokumentacji*

W tym momencie sprawa ponownie trafia do stanu Przekazano dokumentację. Dalsze działania obejmują te same kroki jak te opisane w sekcji **Jak przekazać dokumentację do weryfikacji ilościowej?**. Należy pamiętać, że aby dodać nową wersję któregoś z plików należy najpierw usunąć jego poprzednią wersję.

#### <span id="page-30-0"></span>**Odbiór protokołu przekazania**

Ostatnim krokiem w procesie Przekazania dokumentacji jest zdarzenie Potwierdź przyjęcie protokołu. W celu zakończenia procesu należy potwierdzić przyjęcie i złożenie protokołu. Aby uruchomić zdarzenie na ekranie szczegółów sprawy w stanie "Dostarczono protokół przekazania" wybierz przycisk **Potwierdź przyjęcie protokołu** (Rysunek 35).

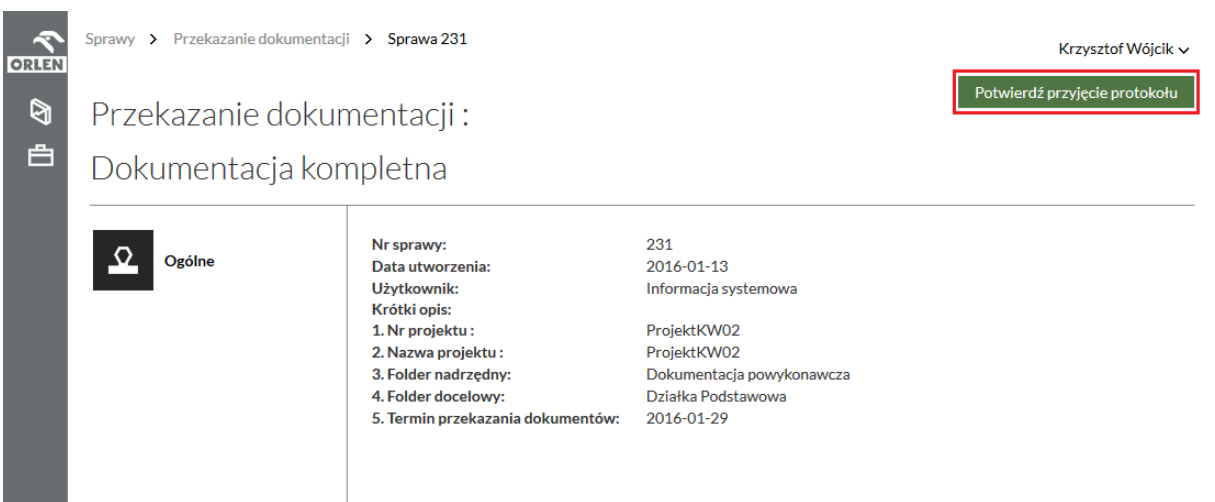

*Rysunek 35: Przycisk Potwierdź przyjęcie protokołu*

Na formularzu (Rysunek 36) tego zdarzenia w polu **Protokół przekazania dokumentacji** [1] znajduje się załączony przez pracownika GK ORLEN protokół przekazania dokumentacji. Naszym zadaniem jest jego pobranie, i zapoznanie się z nim, a następnie zaznaczenie pola

wymaganego **Potwierdzam przyjęcie protokołu** [3]. Opcjonalnie mamy możliwość załączenia jego skanu z naszym podpisem w polu **Załącz protokół** [2].

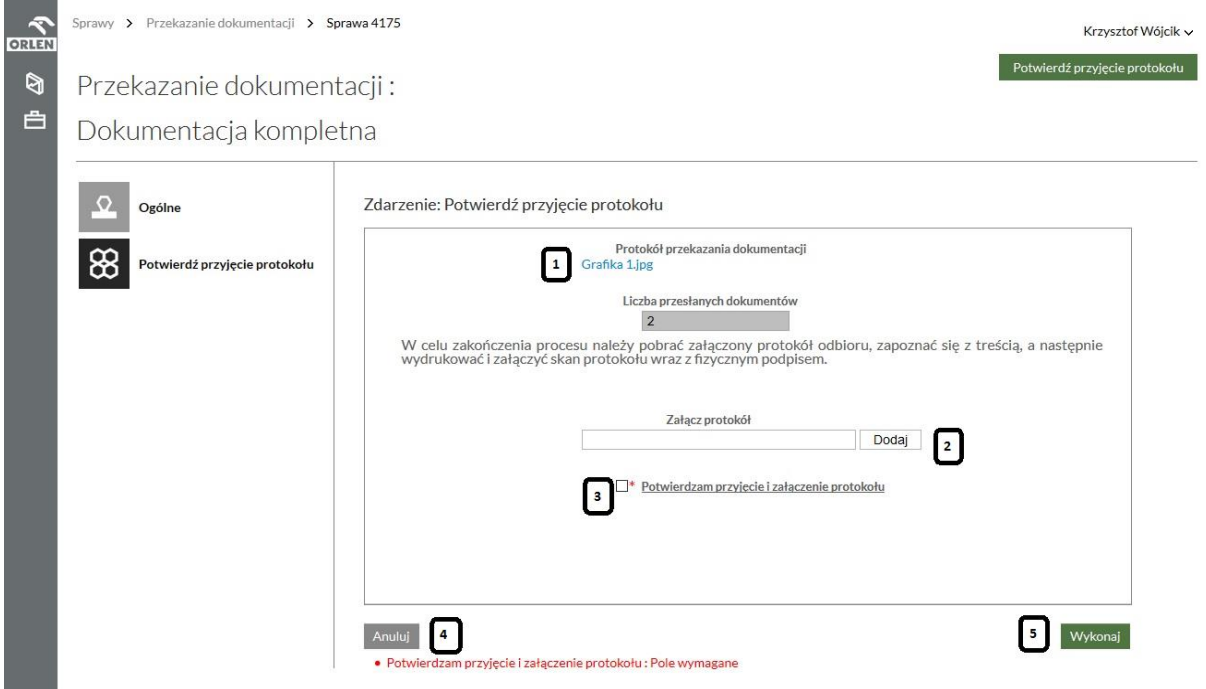

*Rysunek 36: Formularz zdarzenia Potwierdź przyjęcie protokołu*

Aby potwierdzić zakończenie sprawy należy kliknąć przycisk **Wykonaj** [5]. Analogicznie jak w przypadku poprzedniego ekranu istnieje również opcja anulowania zakończenia sprawy poprzez kliknięcie w przycisk **Anuluj** [4]. Wykonanie zdarzenia spowoduje przejście sprawy do stanu **Dokumentacja przekazana**. Potwierdzenie przyjęcia protokołu dokonuje się tylko raz.

#### <span id="page-31-0"></span>**Protokół odbioru**

Protokół odbioru zostanie wygenerowany po stronie GK ORLEN i przesłany do Dostawcy dokumentacji droga tradycyjną.

### <span id="page-32-0"></span>3.2 Opiniowanie dokumentacji

W ramach tego procesu Dostawca dokumentacji, jeżeli zaistnieje taka konieczność, będzie musiał ustosunkować się do opinii wydanych odnośnie przekazanej przez niego dokumentacji. Odbywa się to w sprawie Opiniowania dokumentacji w stanie Oczekuje na odpowiedź wykonawcy. O sytuacji takiej zostaniemy poinformowani drogą mailową.

#### <span id="page-32-1"></span>**Jak uwzględnić uwagi przesłane przez GK ORLEN?**

Jeżeli nasza dokumentacja nie została zaopiniowana pozytywnie, zostaje do nas przesłana jako sprawa Opiniowania dokumentacji w stanie **Oczekuje na odpowiedź Dostawcy dokumentacji** (Rysunek 37).

| <b>ORLEN</b><br>ø | Do wykonania<br>Sprawy<br>$\rightarrow$<br>$\cdot$<br>Widok systemowy<br>Dostosuj widok                             |                             |                          |                          |                            |                                        |                        |              | Krzysztof Wójcik $\sim$ |
|-------------------|----------------------------------------------------------------------------------------------------|-----------------------------|--------------------------|--------------------------|----------------------------|----------------------------------------|------------------------|--------------|-------------------------|
| 台                 | $\Box$                                                                                                    | <b>Numer</b><br>umowy       | <b>Numer</b><br>projektu | <b>Nazwa</b><br>projektu | <b>Folder</b><br>nadrzedny | <b>Folder docelowy</b>                 | <b>Utworzono</b>       | Nr<br>sprawy | Zamkn.                  |
|                   | $\Box$                                                                                                    |                             | <b>KR001</b>             | <b>Testowy KR</b>        | Maszyny<br>wirujące        | ZESPÓŁ SILNIK EL. -<br><b>KOMRESOR</b> | 2016-01-12<br>15:55:23 | 182          | ்                       |
|                   | Eksportuj (bieżąca strona)<br>Eksportuj (wszystkie strony)<br>Wyświetlanie strony 1 z 1, elementy 1 do 1 z 1.<br>1. |                             |                          |                          |                            |                                        |                        |              |                         |
|                   | $\ll$ $\ll$                                                                                                    | $\rightarrow$ $\rightarrow$ |                          |                          |                            |                                        |                        |              |                         |

*Rysunek 37: Sprawa oczekująca na odpowiedź Dostawcy dokumentacji*

Po przejściu do szczegółów sprawy mamy możliwość wykonania uwzględnienia uwag (Rysunek 38). Po naciśnięciu tego przycisku wyświetlony zostaje formularz zawierający zebrane wszystkie uwagi i opinie do naszej dokumentacji (Rysunek 39).

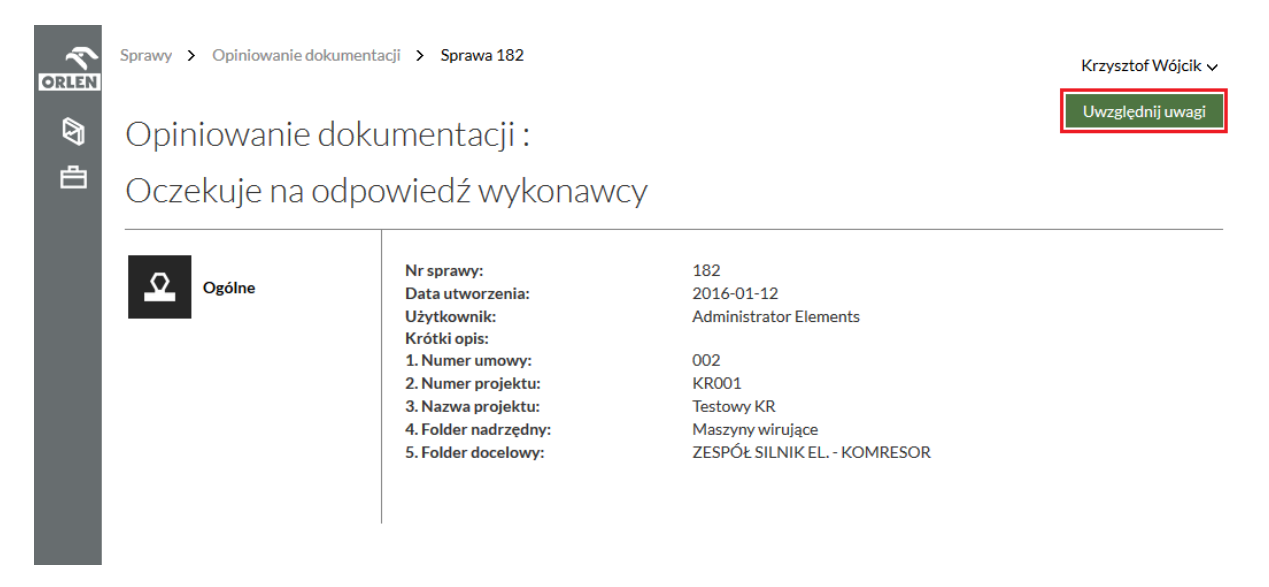

*Rysunek 38: Szczegóły sprawy uwzględnienia uwag*

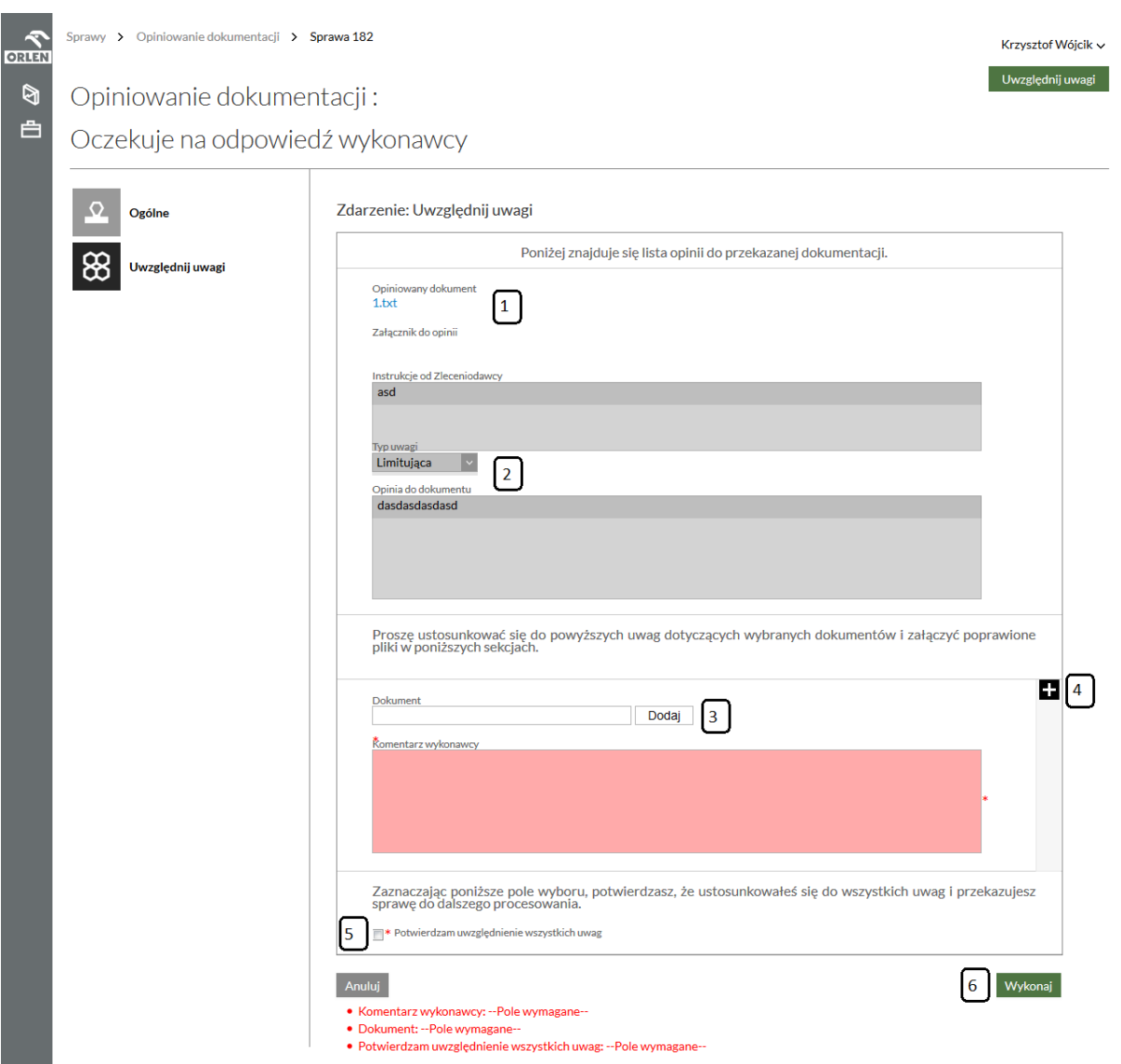

*Rysunek 39: Formularz uwzględnienia uwag*

Na samej górze formularza [1] znajdują się załączone przez nas dokumenty, które po stronie GK ORLEN zostały wskazane jako wymagające odpowiedzi od Dostawcy dokumentacji. Mogą one również zawierać załączniki do opinii oraz komentarz. Poniżej [2] znajdują się opinie przypisane do dokumentu. Na dole formularza znajduje się sekcja rozmnażalna [3], w której należy dołączyć odpowiednie poprawione dokumenty oraz ustosunkować się do znajdujących się powyżej uwag. W przypadku konieczności załączenia więcej niż jednego pliku możemy użyć przycisku plus [4]. Jego naciśnięcie spowoduje pojawienie się kolejnej sekcji [3], w której możemy załączyć następny plik. Po załączeniu wszystkich plików oraz ustosunkowaniu się do uwag należy **Potwierdzić uwzględnienie wszystkich uwag** [5]. Na koniec należy nacisnąć przycisk **Wykonaj** [6] co spowoduje przekazania naszej poprawionej dokumentacji ponownie do GK ORLEN.

GK ORLEN ma możliwość ponownego przesłania do nas dokumentacji z kolejnymi uwagami. W takiej sytuacja na formularzu uwzględnienia uwag pojawi się dodatkowe pole z takimi uwagami (Rysunek 40). Procedura postępowania jest dokładnie taka sama jak opisana powyżej.

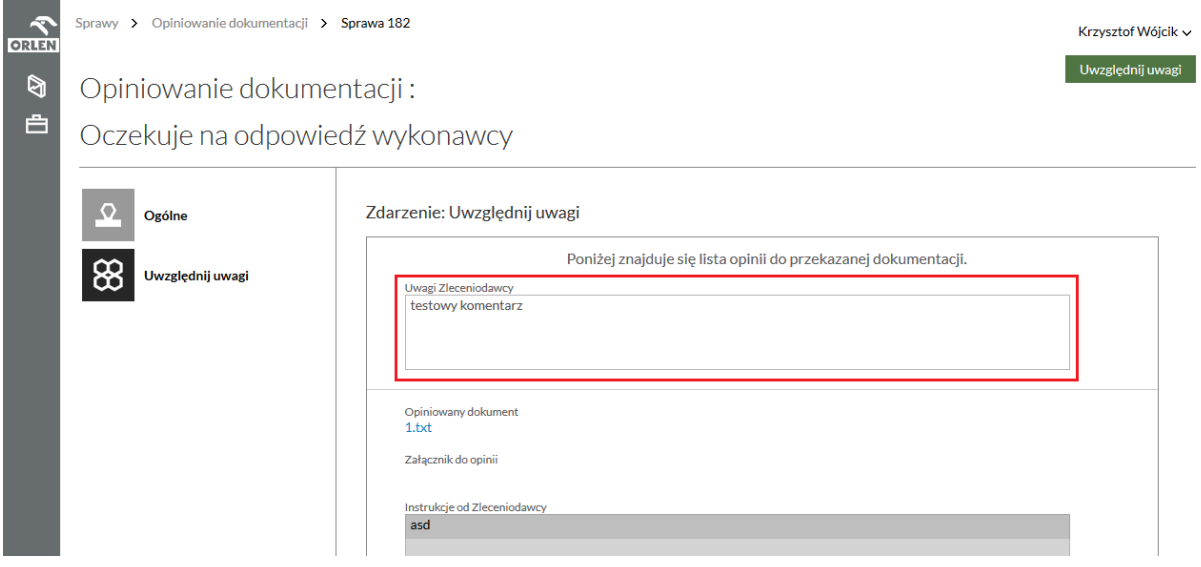

*Rysunek 40: Dodatkowe uwagi*

## <span id="page-35-0"></span>3.3 Wypożyczenie dokumentacji

W ramach tego procesu Użytkownik zewnętrzny posiadający konto w Systemie, jeżeli zaistnieje taka konieczność, będzie miał możliwość wypożyczenia dokumentacji znajdującej się w archiwum GK ORLEN.

#### <span id="page-35-1"></span>**Jak wystartować sprawę wypożyczenia dokumentacji?**

W celu wystartowania nowej sprawy Wypożyczenia dokumentacji Dostawca dokumentacji musi z lewego menu wybrać pozycje **Nowa sprawa** (Rysunek 41).

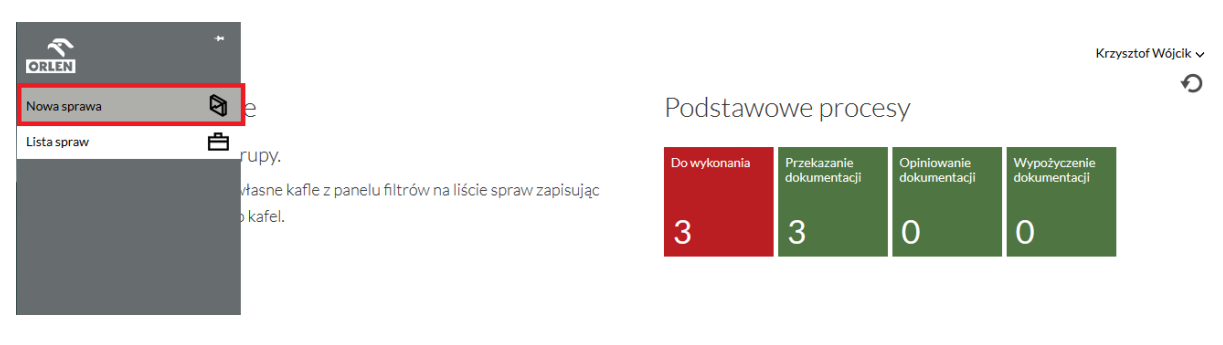

*Rysunek 41: Startowanie nowej sprawy*

Użytkownik zewnętrzny zostanie przeniesiony na stronę na której znajdują się możliwe do uruchomienia przez Użytkownika zewnętrznego procesy. Przy wybranym procesie należy nacisnąć przycisk uruchom jak na Rysunku 42.

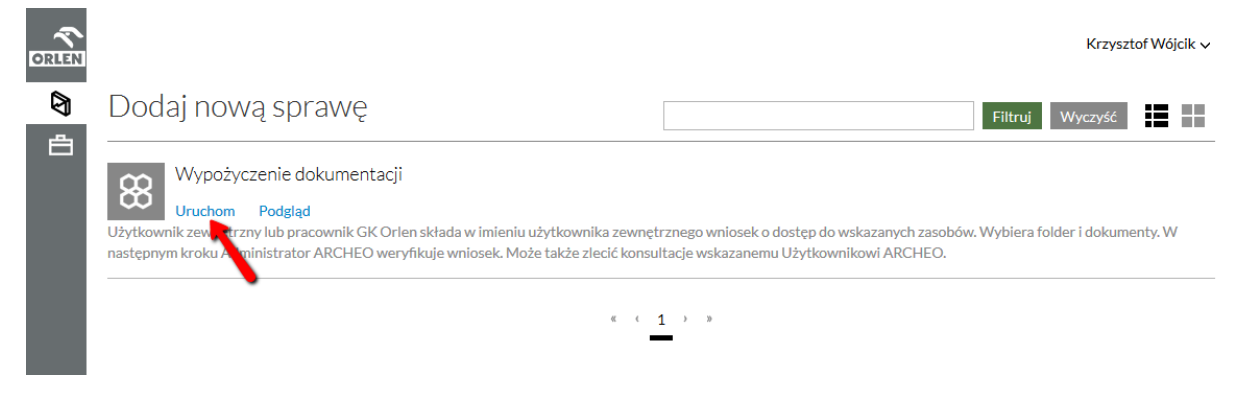

*Rysunek 42: Uruchomienie sprawy Wypożyczenia dokumentacji*

Po uruchomieniu procesu wyświetlony zostaje formularz wniosku o wypożyczenie dokumentów (Rysunek 43).

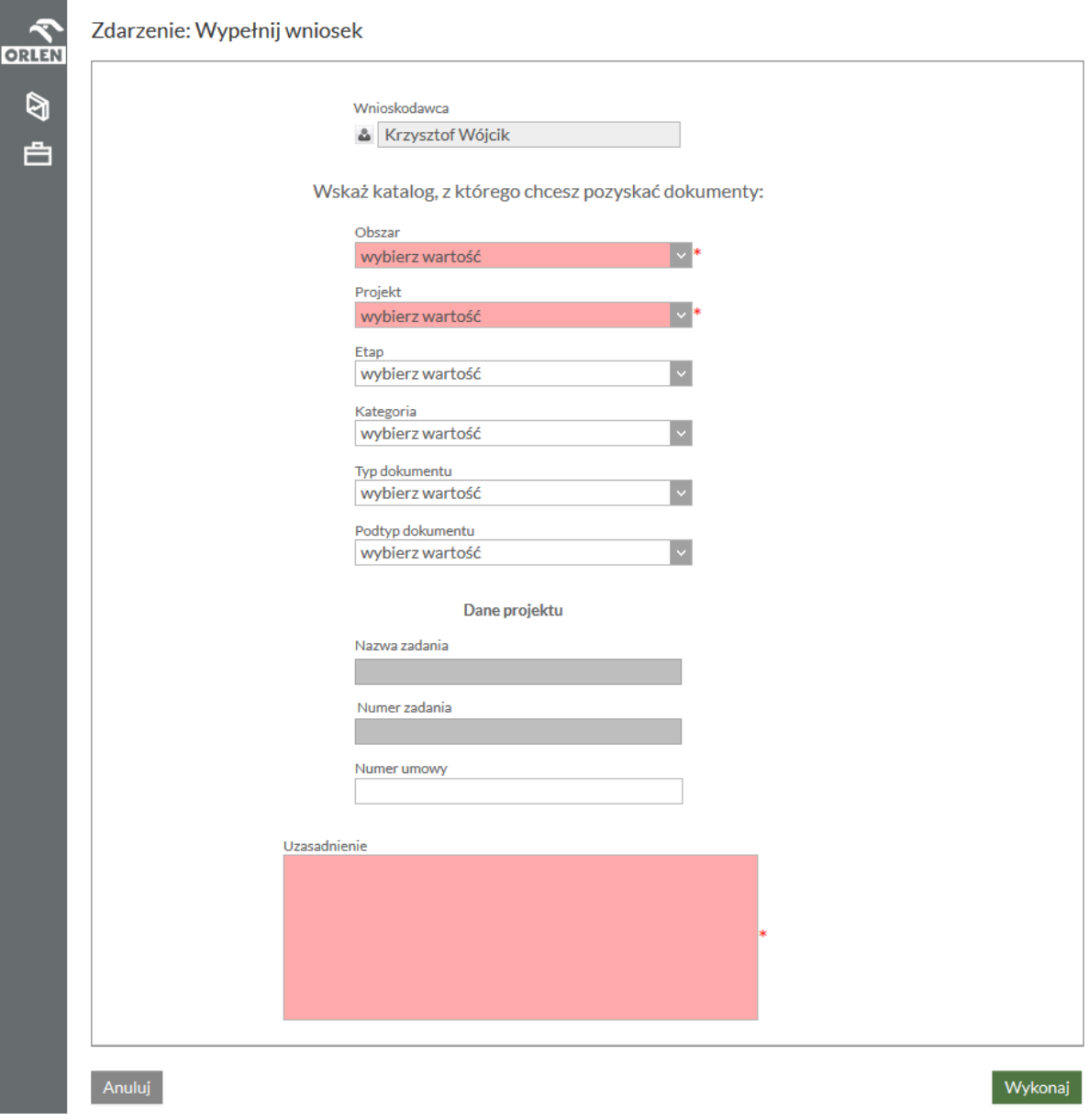

*Rysunek 43: Formularz wnioskowania o wypożyczenie dokumentacji*

Na formularzu tym Użytkownik zewnętrzny musi wskazać dokładną ścieżkę w Archiwum cyfrowym gdzie znajduje się dokumentacja, którą chciałby wypożyczyć oraz uzasadnić powód wypożyczenia. Opcjonalnie można wpisać numer umowy z jaką związane będzie wypożyczenie.

Ostatnim krokiem na tym formularzu jest naciśnięcie przycisku **Wykonaj** [1]. W przypadku, gdy wskazany folder jest pusty, system poinformuje nas o tym wypisując u dołu ekranu błąd (Rysunek 44).

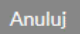

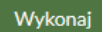

--Nie udało się wykonać wymaganej akcji końcowej. Wykonywanie kroku w sprawie nie powiodło się.--

ERROR: brak dokumentów w wybranym folderze.

*Rysunek 44: Błąd przy wyborze pustego folderu*

Gdy wskazany folder zawiera dokumenty zostaje wystartowana sprawa **Wypożyczenia dokumentacji** w stanie **Wniosek w trakcie wypełnienia** (Rysunek 45). Na tym etapie sprawy Użytkownik zewnętrzny ma możliwość złożenia wypełnionego już wniosku [1], wybrania konkretnych dokumentów do wypożyczenia [2] lub zmiany folderu [3] w przypadku gdyby omyłkowo wybrał zły folder podczas uruchomienia sprawy wypożyczenia.

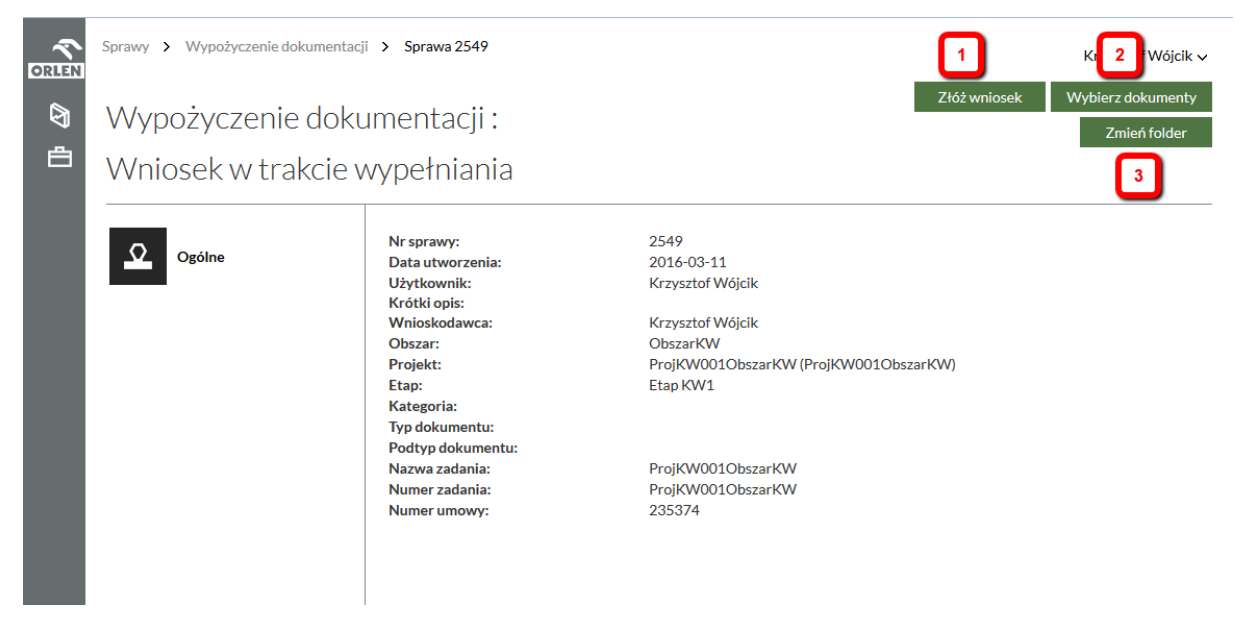

*Rysunek 45: Wystartowana sprawa Wypożyczenia dokumentacji*

#### <span id="page-37-0"></span>**Jak zmienić folder z dokumentacją?**

W przypadku skorzystania z przycisku **Zmień folder** [3] wyświetlony zostaje formularz analogiczny do tego podczas uruchomienia służący do wskazania nowego folderu (Rysunek 46) zawiera on wprowadzone podczas uruchomienia dane.

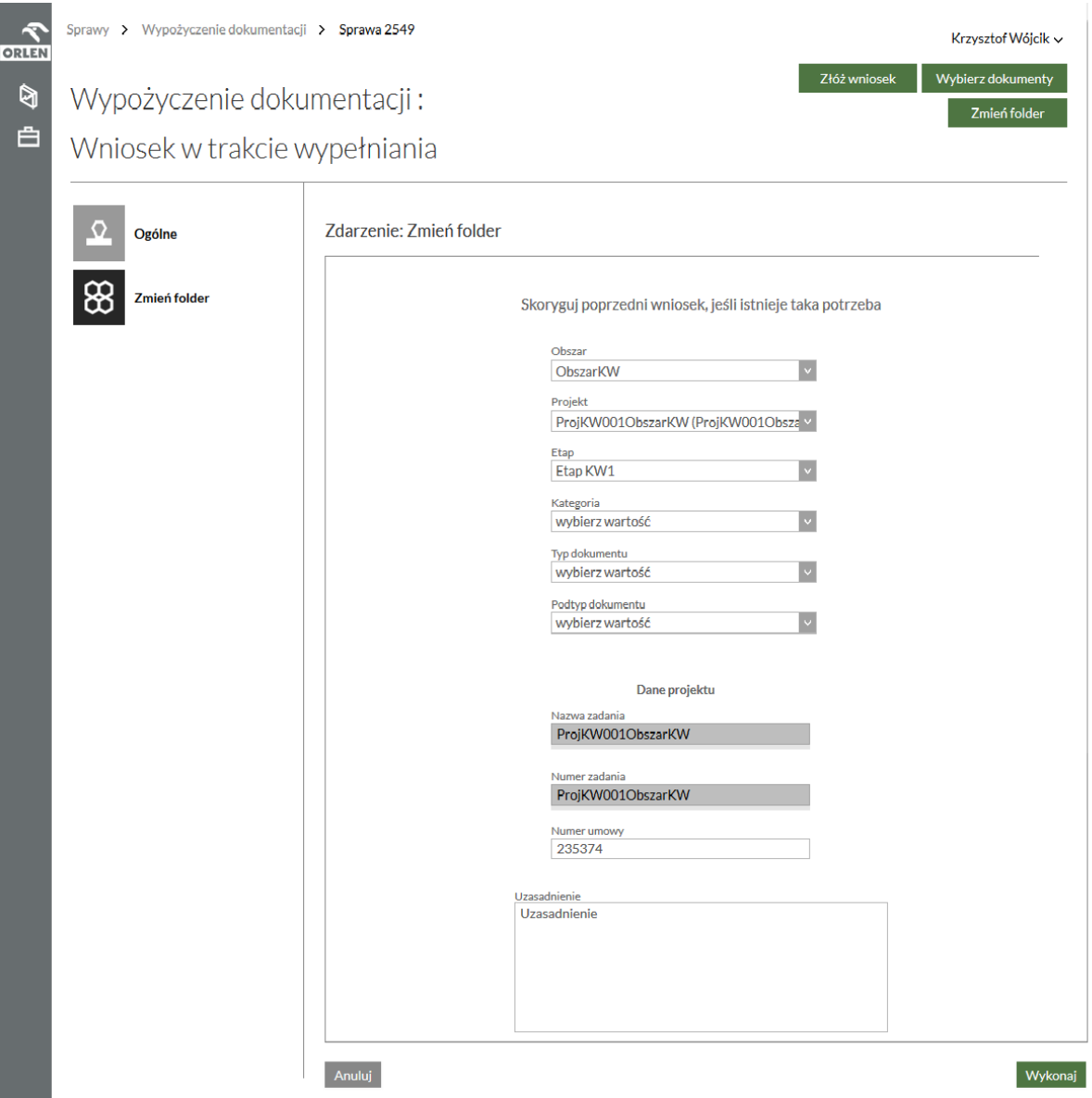

*Rysunek 46: Zmiana folderu*

Zmiana ścieżki oraz naciśnięcie przycisku **Wykonaj** spowoduje zaciągnięcie listy dokumentów z nowo wskazanego folderu.

#### <span id="page-38-0"></span>**Jak wskazać dokumenty do wypożyczenia?**

Wybierając przycisk **Wybierz dokumenty [2]** (Rysunek 45) wyświetlona zostanie lista wszystkich dostępnych dla Użytkownika zewnętrznego w tym folderze dokumentów (Rysunek 47).

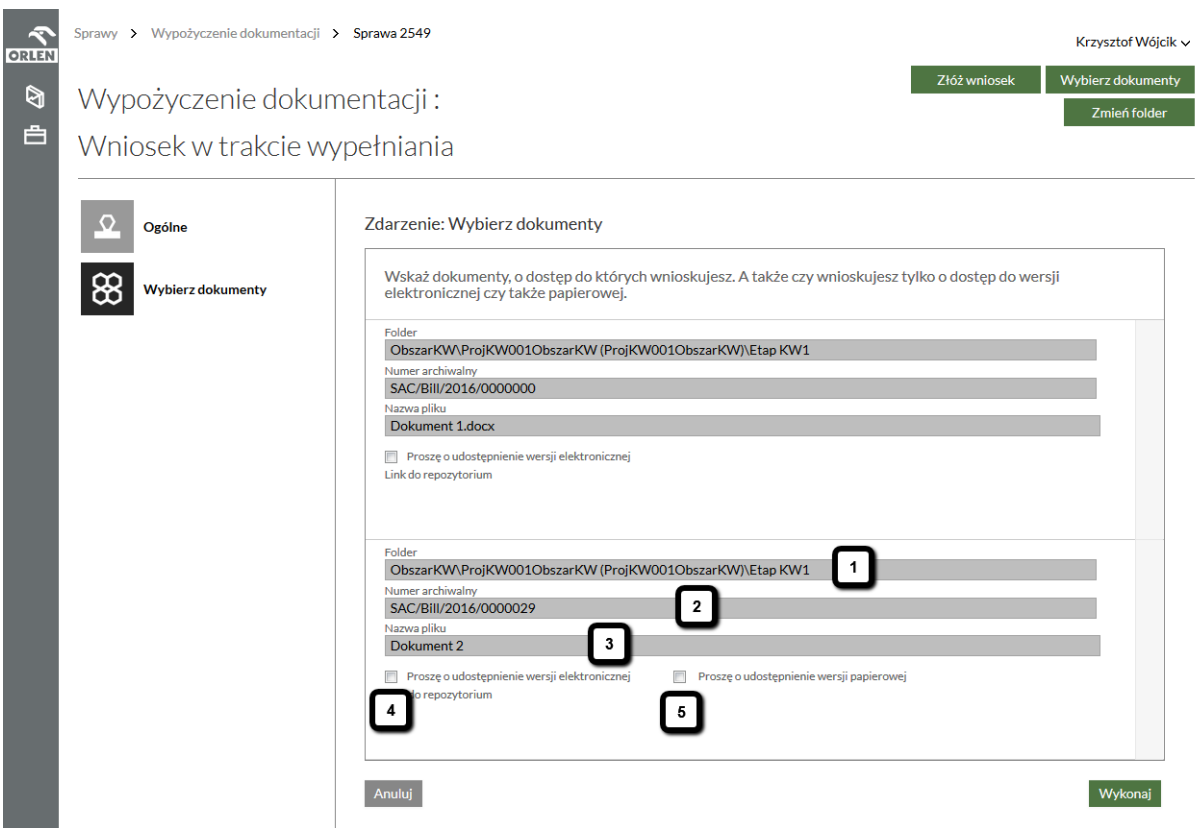

*Rysunek 47: Wybór dokumentów*

Każdy z dokumentów opisany jest zbiorem pól. W pierwszym [1] znajduje dokładna ścieżka do dokumentu w Archiwum cyfrowym. W kolejnym [2] znajduje się przypisywany przez System numer archiwalny. Kolejnym polem [3] jest nazwa dokumentu. Wszystkie z tych pól są polami nieedytowalnymi. Każdy z dokumentów ma również możliwość zaznaczenia pola wyboru **Proszę o udostepnienie wersji elektronicznej** [4], a w przypadku gdy istnieje również wersja papierowa pola wyboru **Proszę o udostepnienie wersji papierowej** [5]. Wybór dokumentów do wypożyczenia odbywa się poprzez zaznaczenie odpowiednich pól wyboru przy interesujących Użytkownika zewnętrznego i naciśnięciu przycisku **Wykonaj**. Ponownie zostajemy przeniesieni na zakładkę **Ogólne** sprawy **Wypożyczenia dokumentacji** w stanie **Wniosek w trakcie wypełniania**. Dopóki Użytkownik zewnętrzny nie wykona zdarzenia **Złóż wniosek [1]** (Rysunek 45) w każdej chwili istnieje możliwość zmiany wybranych dokumentów jak i zmiany folderu. Należy pamiętać, że w jednej sprawie wnioskować można zawsze tylko do zawartości jednego folderu.

#### <span id="page-39-0"></span>**Potwierdzenie danych i złożenie wniosku**

Po naciśnięciu przycisku **Złóż wniosek [1]** (Rysunek 45) Użytkownikowi zewnętrznemu pozostaje tylko **Potwierdzenie poprawności danych na wniosku [1]** (Rysunek 48) oraz akceptacja oświadczenia [2] (Rysunek 48).

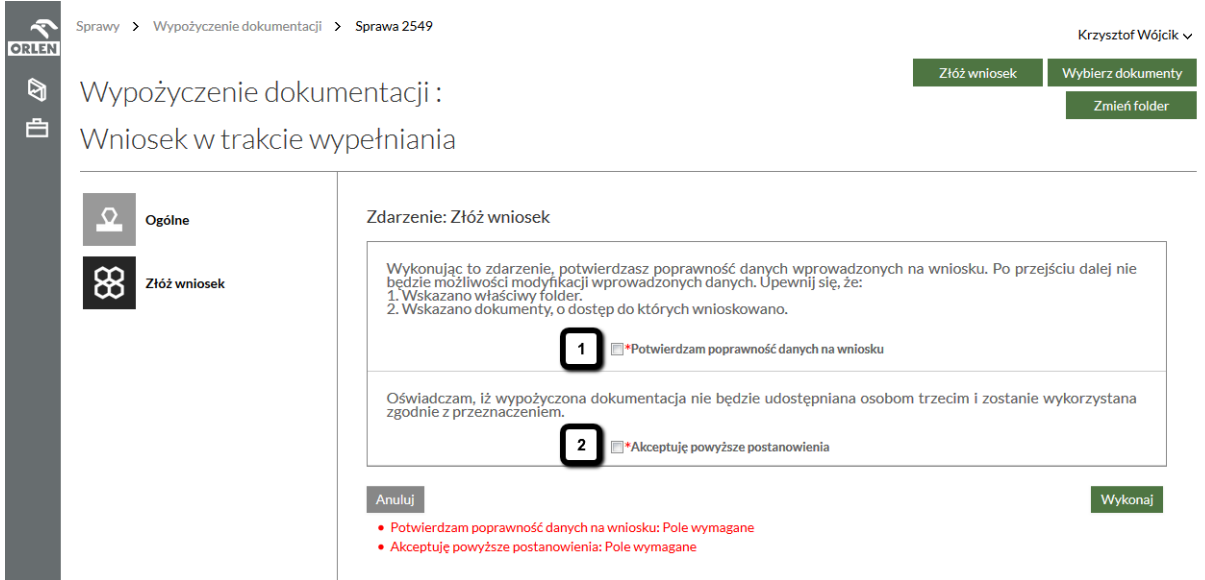

*Rysunek 48: Złożenie wniosku o wypożyczenie dokumentacji*

Po zaznaczeniu obu pół i naciśnięciu przycisku **Wykonaj** sprawa zmienia stan na **Wniosek złożony** (Rysunek 49) i zostaje przekazana do odpowiedniej osoby po stronie GK ORLEN.

| <b>ORLEN</b> | Sprawy > Wypożyczenie dokumentacji > Sprawa 2549 |                                                                                                    |                                                                                                    |  |  |
|--------------|--------------------------------------------------|----------------------------------------------------------------------------------------------------|----------------------------------------------------------------------------------------------------|--|--|
| Ø<br>白       | Wypożyczenie dokumentacji:<br>Wniosek złożony    |                                                                                                    |                                                                                                    |  |  |
|              | Ogólne                                           | Nr sprawy:<br>Data utworzenia:<br>Użytkownik:<br>Krótki opis:<br>Obszar:<br>Projekt:<br>Etap:<br>Kategoria:<br>Typ dokumentu:<br>Podtyp dokumentu:<br>Nazwa zadania:<br>Numer zadania:<br><b>Numer umowy:</b><br>Wnioskodawca: | 2549<br>2016-03-11<br>Krzysztof Wójcik<br>ObszarKW<br>ProjKW001ObszarKW (ProjKW001ObszarKW)<br>Etap KW1<br>ProjKW001ObszarKW<br>ProjKW001ObszarKW<br>235374<br>Krzysztof Wójcik |  |  |

*Rysunek 49: Sprawa Wypożyczenia dokumentacji w stanie Wniosek złożony*

#### <span id="page-40-0"></span>**Uzupełnienie wniosku**

W przypadku jakichś niejasności złożony przez Użytkownika zewnętrznego wniosek może zostać mu zwrócony do uzupełnienia. W takim wypadku sprawa wróci do Użytkownika zewnętrznego w stanie Oczekuje na uzupełnienie. Dodatkowo zostanie on o tym poinformowany droga mailową. Użytkownik zewnętrzny może w niej jedynie uzupełnić wniosek (Rysunek 50).

| <b>ORLEN</b> | Sprawy > Wypożyczenie dokumentacji > Sprawa 2549 | Krzysztof Wójcik v                                                                                                    |                                                                                                    |  |
|--------------|--------------------------------------------------|----------------------------------------------------------------------------------------------------|----------------------------------------------------------------------------------------------------|--|
| ø            | Wypożyczenie dokumentacji:                       | Uzupełnij wniosek                                                                                                    |                                                                                                    |  |
| 白            | Oczekuje na uzupełnienie                         |                                                                                                    |                                                                                                    |  |
|              | Ogólne                                           | Nr sprawy:<br>Data utworzenia:<br>Użytkownik:<br>Krótki opis:<br>Obszar:<br>Projekt:<br>Etap:<br>Kategoria:<br>Typ dokumentu:<br>Podtyp dokumentu:<br>Nazwa zadania:<br>Numer zadania: | 2549<br>2016-03-11<br>Krzysztof Wójcik<br>ObszarKW<br>ProjKW001ObszarKW (ProjKW001ObszarKW)<br>Etap KW1<br>ProjKW001ObszarKW<br>ProiKW001ObszarKW |  |
|              |                                                  | Numer umowy:<br>Wnioskodawca:                                                                                                    | 235374<br>Krzysztof Wójcik                                                                                                    |  |

*Rysunek 50: Sprawa Wypożyczenia dokumentacji oczekującą na uzupełnienie*

Po użyciu przycisku Uzupełnij wniosek wyświetlony zostanie formularz, na którym w polu komentarza **Uzupełnienie** [1] (Rysunek 51) Użytkownik zewnętrzny może wprowadzić dodatkowe uzasadnienie swojego wniosku.

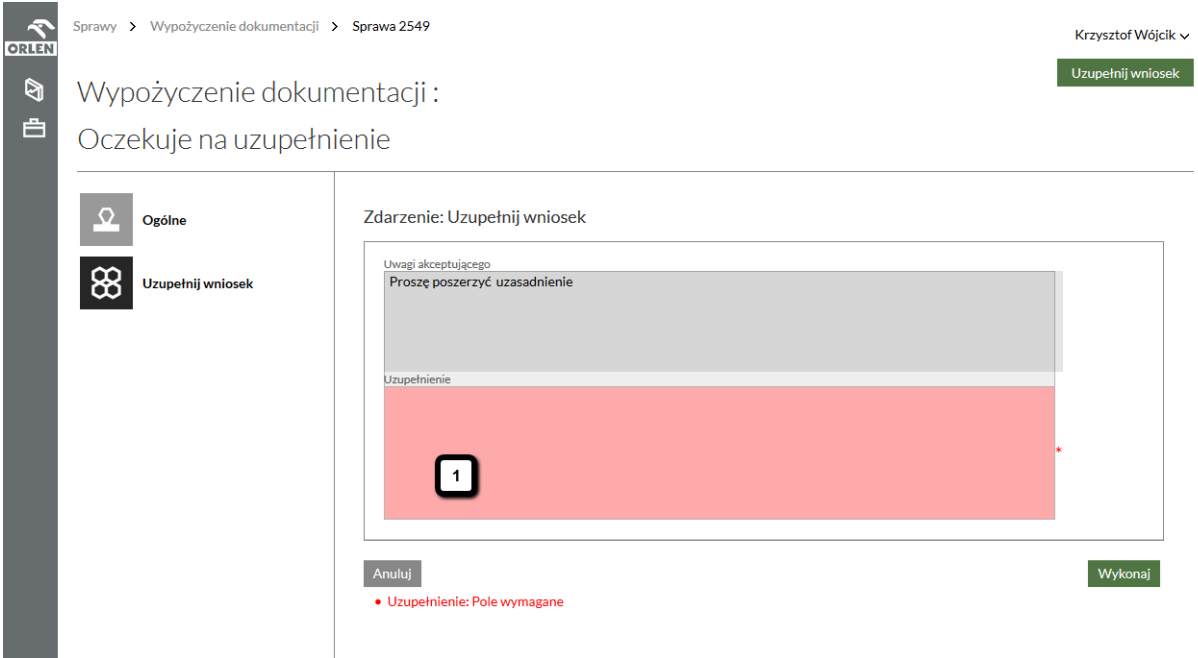

*Rysunek 51: Uzupełnienie wniosku*

Po wprowadzeniu dodatkowego uzasadnienia i naciśnięciu przycisku **Wykonaj** sprawa ponownie trafia do odpowiedniej osoby po stronie GK ORLEN w stanie **Wniosek złożony**.

#### <span id="page-42-0"></span>**Co w przypadku gdy nasz wniosek zostanie odrzucony?**

Jeżeli osoba decyzyjna po stronie GK ORLEN odrzuci nasz wniosek sprawa zostanie zamknięta i zmieni stan na **Wniosek odrzucony** (Rysunek 52). Sprawę taką możemy znaleźć w kafelku **Wypożyczenie dokumentacji** odfiltrowując po Pokaż wszystkie + Zamknięte.

| <b>ORLEN</b> | Sprawy > Wypożyczenie dokumentacji > Sprawa 2550 |                                                                                                    |                                                                                                    |  |  |
|--------------|--------------------------------------------------|----------------------------------------------------------------------------------------------------|----------------------------------------------------------------------------------------------------|--|--|
| Ø<br>白       | Wypożyczenie dokumentacji:<br>Wniosek odrzucony  |                                                                                                    |                                                                                                    |  |  |
|              | Ogólne                                           | Nr sprawy:<br>Data utworzenia:<br>Użytkownik:<br>Krótki opis:<br>Wnioskodawca:<br>Obszar:<br>Projekt:<br>Etap:<br>Kategoria:<br>Typ dokumentu:<br>Podtyp dokumentu:<br>Nazwa zadania:<br>Numer zadania:<br>Numer umowy: | 2550<br>2016-03-11<br><b>Krzysztof Wójcik</b><br>Krzysztof Wójcik<br><b>ObszarKW</b><br>ProjKW001ObszarKW (ProjKW001ObszarKW)<br>Etap KW1<br>ProjKW001ObszarKW<br>ProjKW001ObszarKW<br>54785 |  |  |

*Rysunek 52: Odrzucona sprawa Wypożyczenia dokumentacji*

#### <span id="page-42-1"></span>**Jak odebrać wypożyczone dokumenty?**

W przypadku akceptacji naszego wniosku po stronie GK ORLEN zostaniemy o tym poinformowani drogą mailową, a sprawa **Wypożyczenia dokumentacji** pojawi się w naszym kafelku w stanie **Wniosek zaakceptowany** (Rysunek 53). Gdy sprawa znajduje się w tym stanie Użytkownik zewnętrzny może **Odebrać dokumenty** [1].

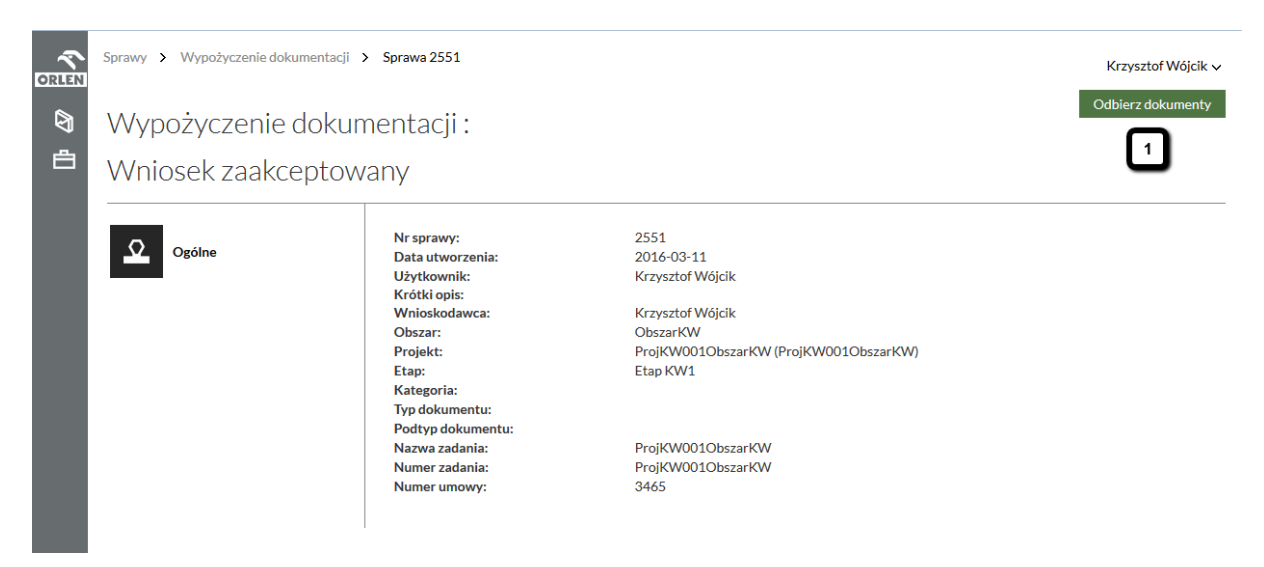

*Rysunek 53: Zaakceptowana sprawa Wypożyczenia dokumentacji*

W celu odbioru dokumentów udostępnionych w wersji elektronicznej należy przejść do zdarzenia **Odbierz dokumenty**. Przy każdym z elektronicznie udostępnionych dokumentów znajduje się link do jego pobrania (Rysunek 54).

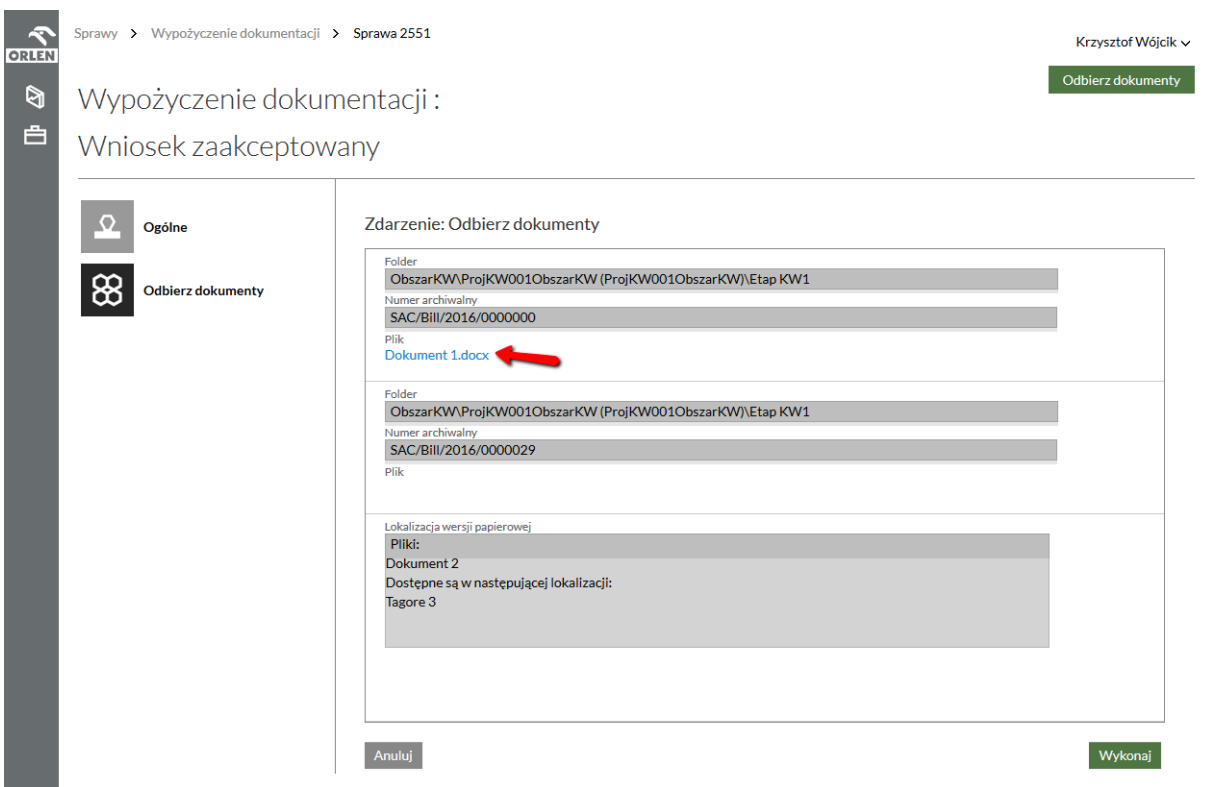

*Rysunek 54: Link do pobrania dokumentu udostępnionego w wersji elektronicznej*

Po jego kliknięciu System otworzy nam okienko do jego pobrania (Rysunek 55). Dokument taki należy zapisać lokalnie na swoim komputerze.

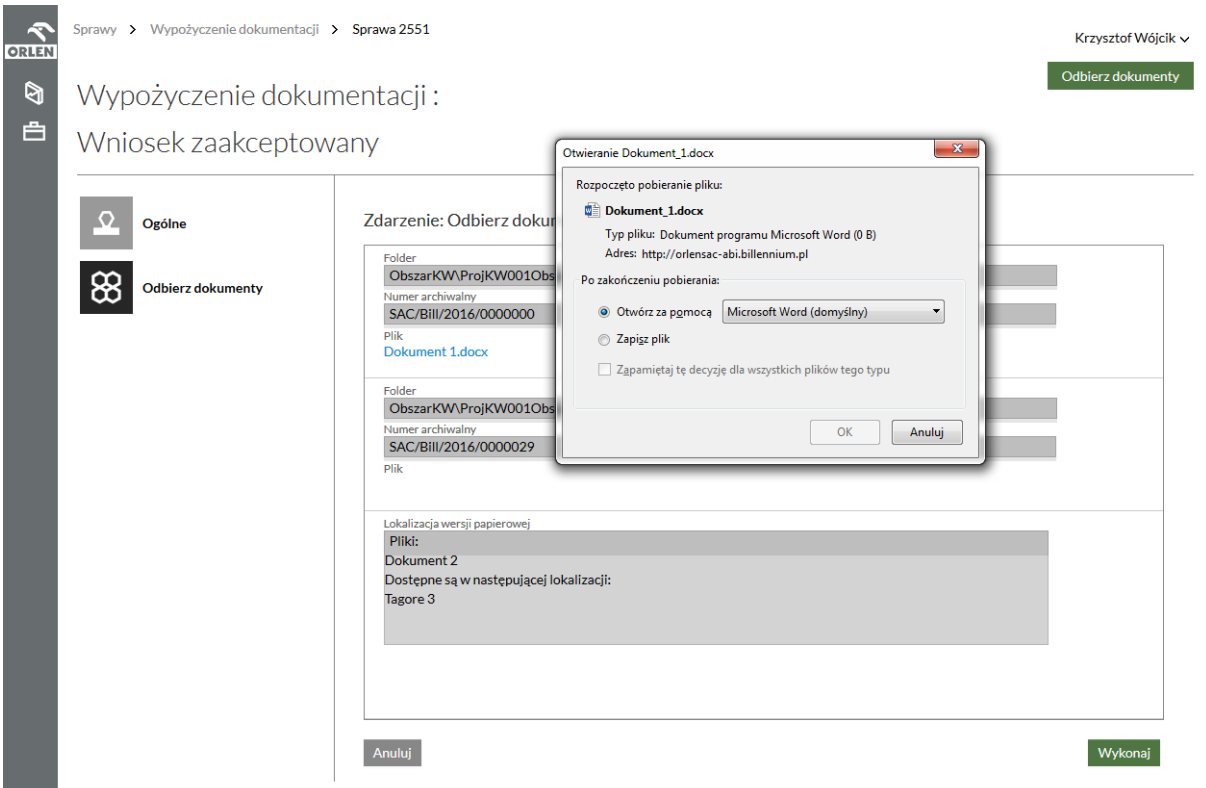

*Rysunek 55: Zapis udostępnionego dokumentu*

W przypadku dokumentów udostępnionych tylko w formie papierowej nie mamy możliwości podejrzenia ich w systemie. Przy takich dokumentach w polu Plik (Rysunek 56) nie ma linku, natomiast wszystkie takie dokumenty wylistowane są w sekcji **Lokalizacja wersji papierowej** [1] i tu też możemy znaleźć, gdzie dokładnie takie dokumenty możemy fizycznie odebrać.

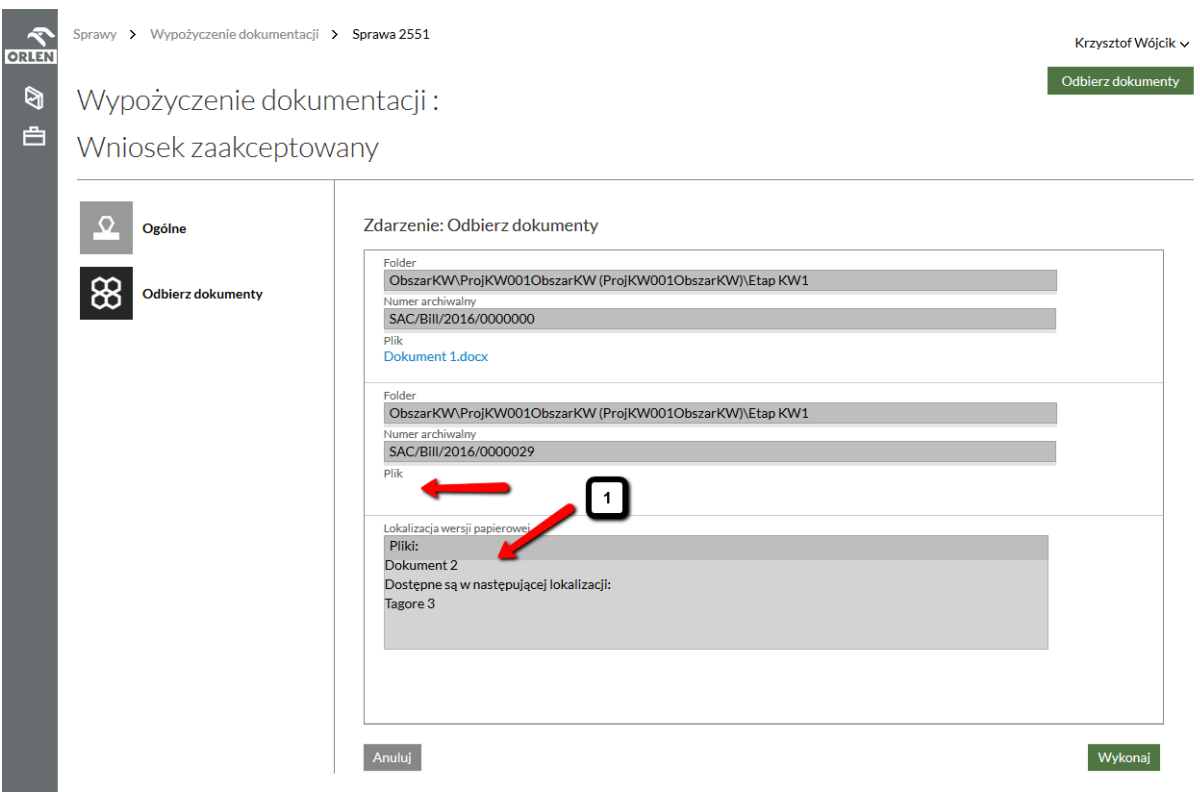

*Rysunek 56 Dokumenty w wersji papierowej*

Możliwość podglądu tego zdarzenia mamy maksymalnie przez 30 dni kalendarzowych.